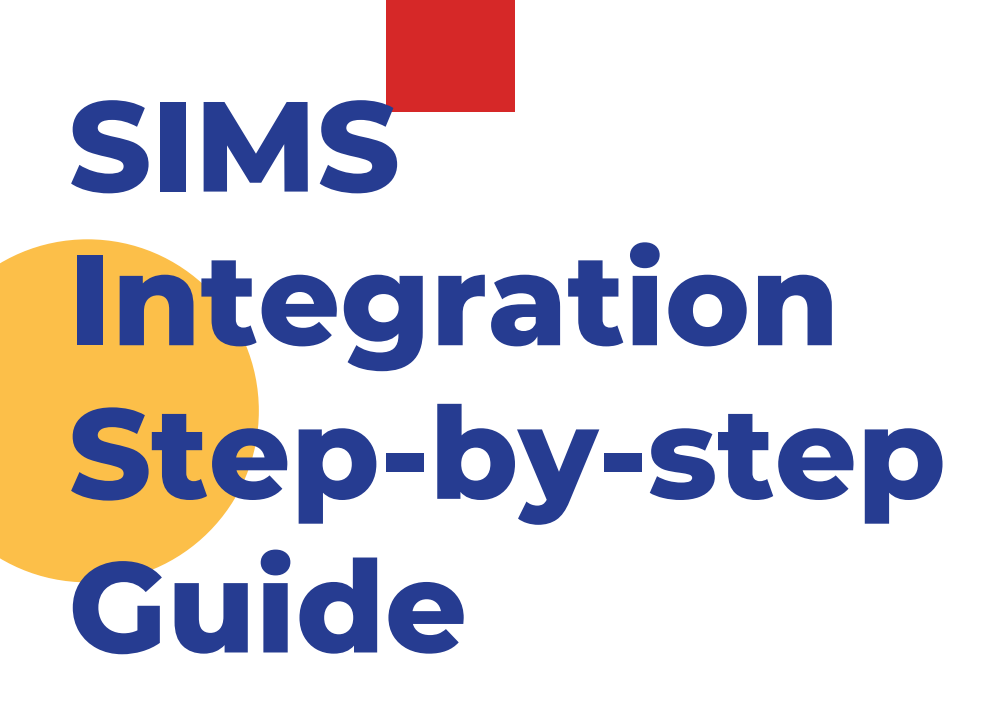

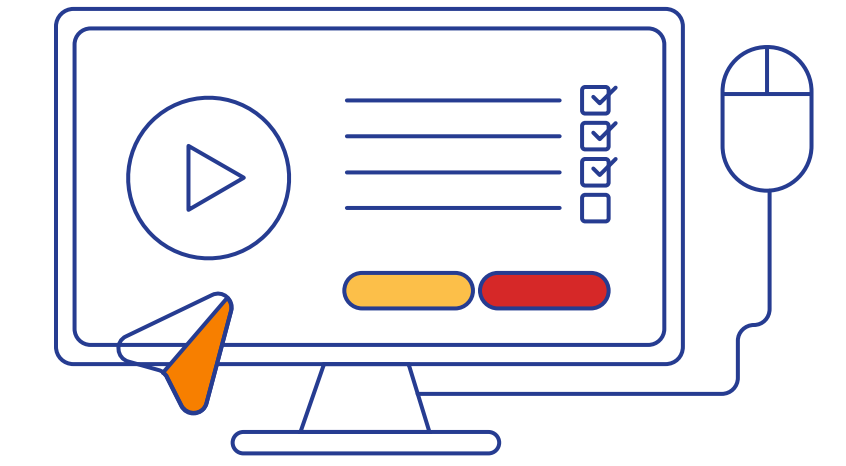

User instructions for using and installing the new Admissions+ SIMS App

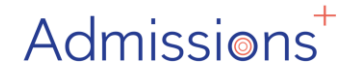

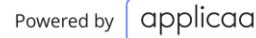

### **Table of Contents**

*[Click on the numbers to navigate](#page-2-0)*

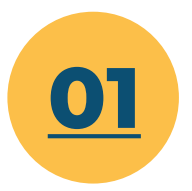

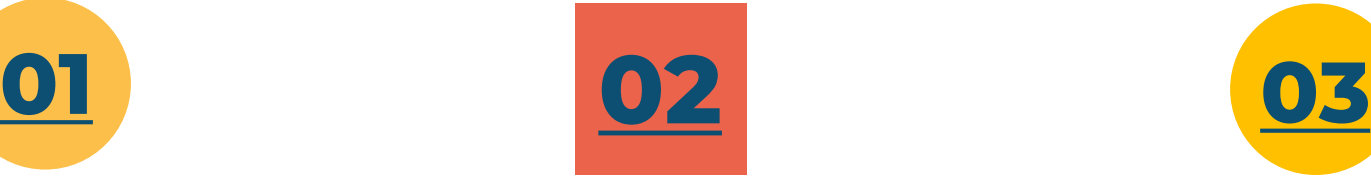

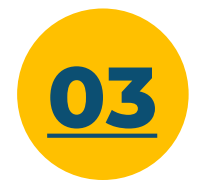

**[Downloading & Setting](#page-2-0)  up the Admissions+ SIMS App**

#### **[Importing Applications from](#page-23-0)  Admissions+ to SIMS**

**[Exporting Applications](#page-34-0)  & Students from SIMS to Admissions+**

Everything you need to [be up and running with](#page-2-0)  the new Admissions+ SIMS App The App auto-updates (so you only need to do this once)

Import new [applications & updated](#page-23-0)  data for existing students to SIMS Export

[Export applications in](#page-34-0)  pre-admissions or existing enrolled students from SIMS to Admissions+

**Instructional Video** The step by step guide follow on the next page

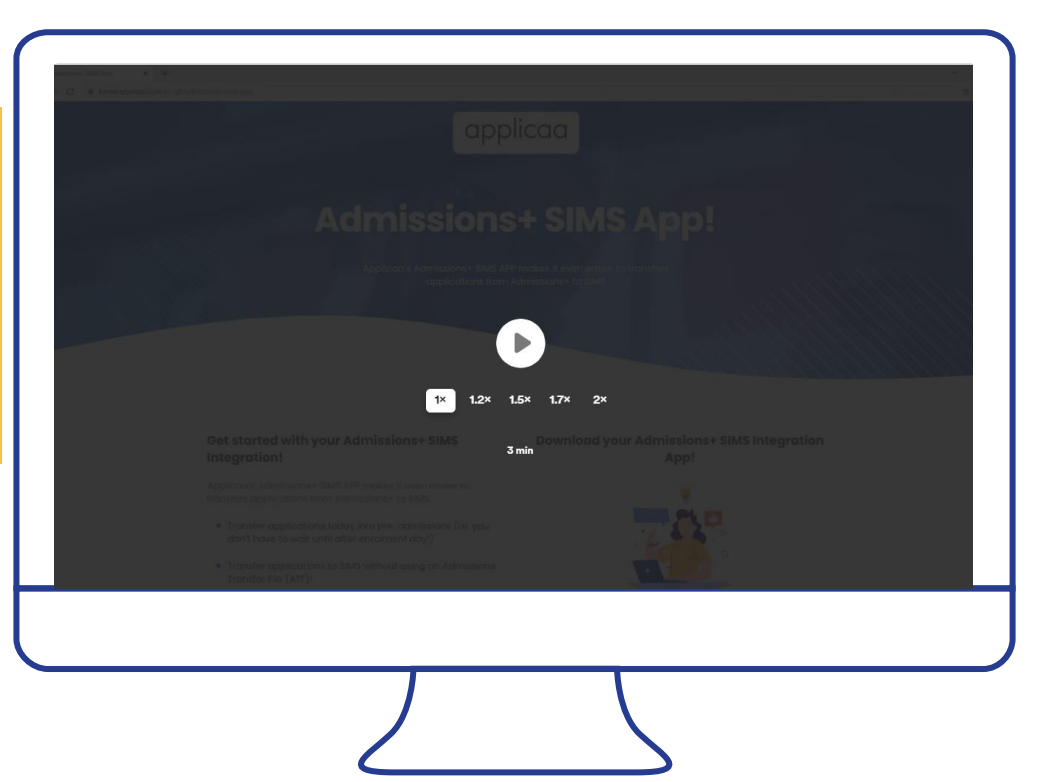

#### **Hosted SIMS**

For hosted SIMS, we need to install Admissions+ Windows Application in the same machine with the SIMS.net and the integrators application are installed along with the VPN connection.

The Admissions+ Application needs to read the libraries from [SIMS.net](http://sims.net/) directory and need to be able to connect to SQL Server like [SIMS.net](http://sims.net/) does, that why we need to install it on the same computer with the connector along with the VPN connection.

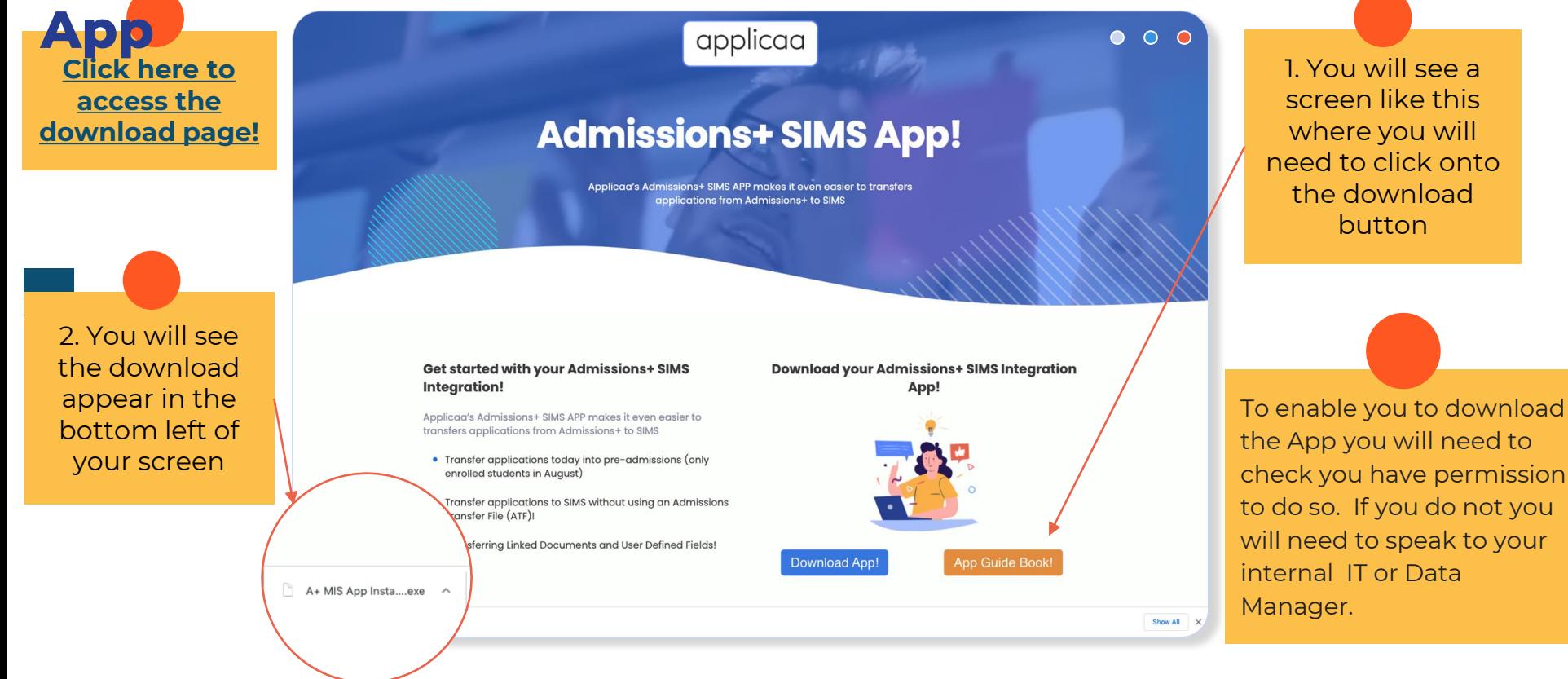

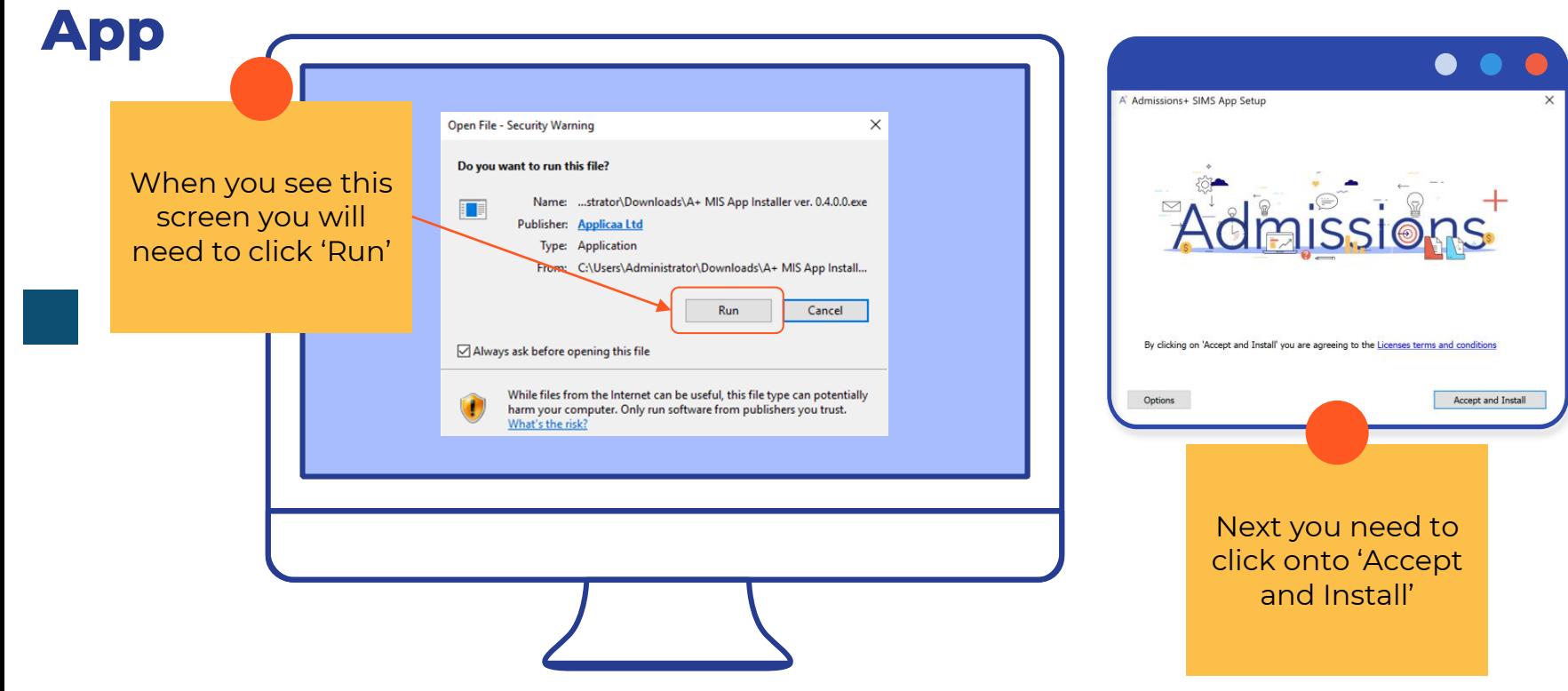

A<sup>+</sup> Admissions+ SIMS App Setup

**Completing the Admissions+ SIMS App Setup Wizard** 

The app will now be on the desktop for you to select

<span id="page-7-0"></span>**App**

Click the "Finish" button to exit the Setup Wizard.

This has now completed so you can click 'Finish'

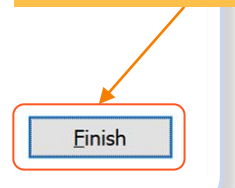

< Back

### **Setting up your school**

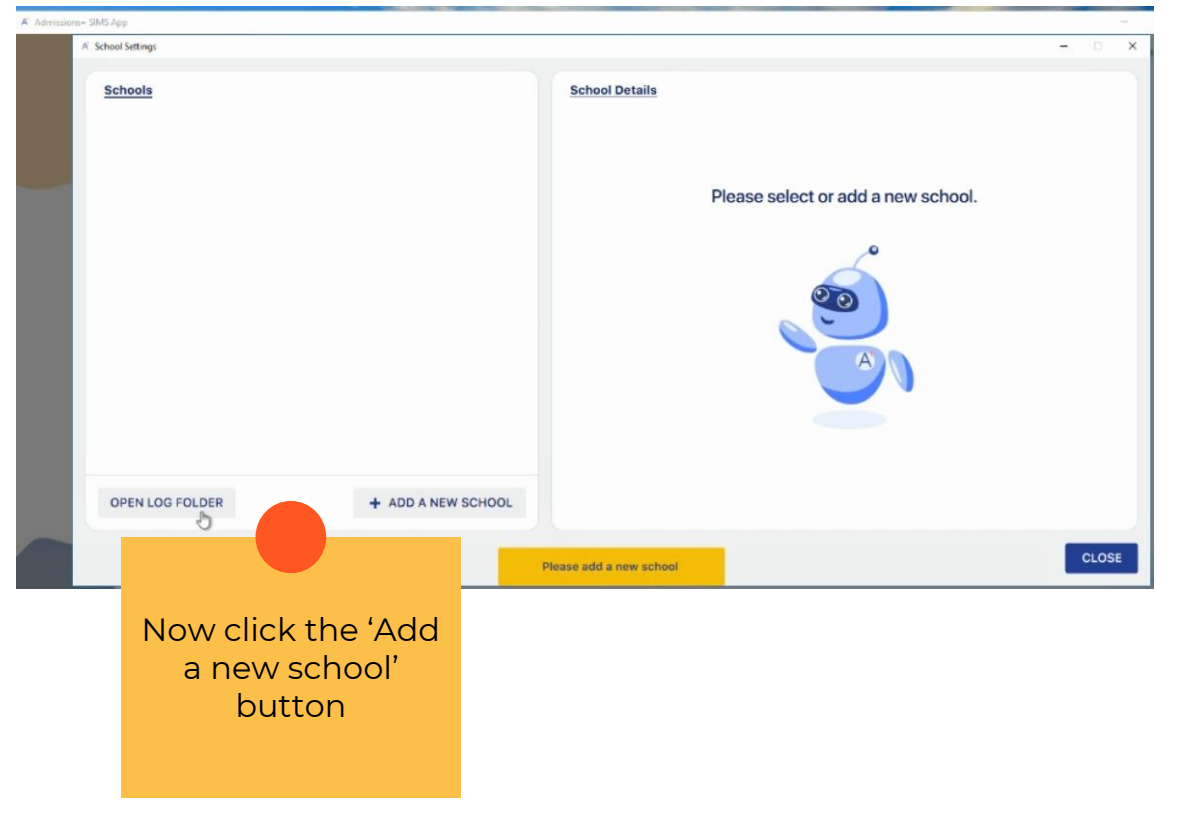

App<br>Creating a new SIMS User for the App

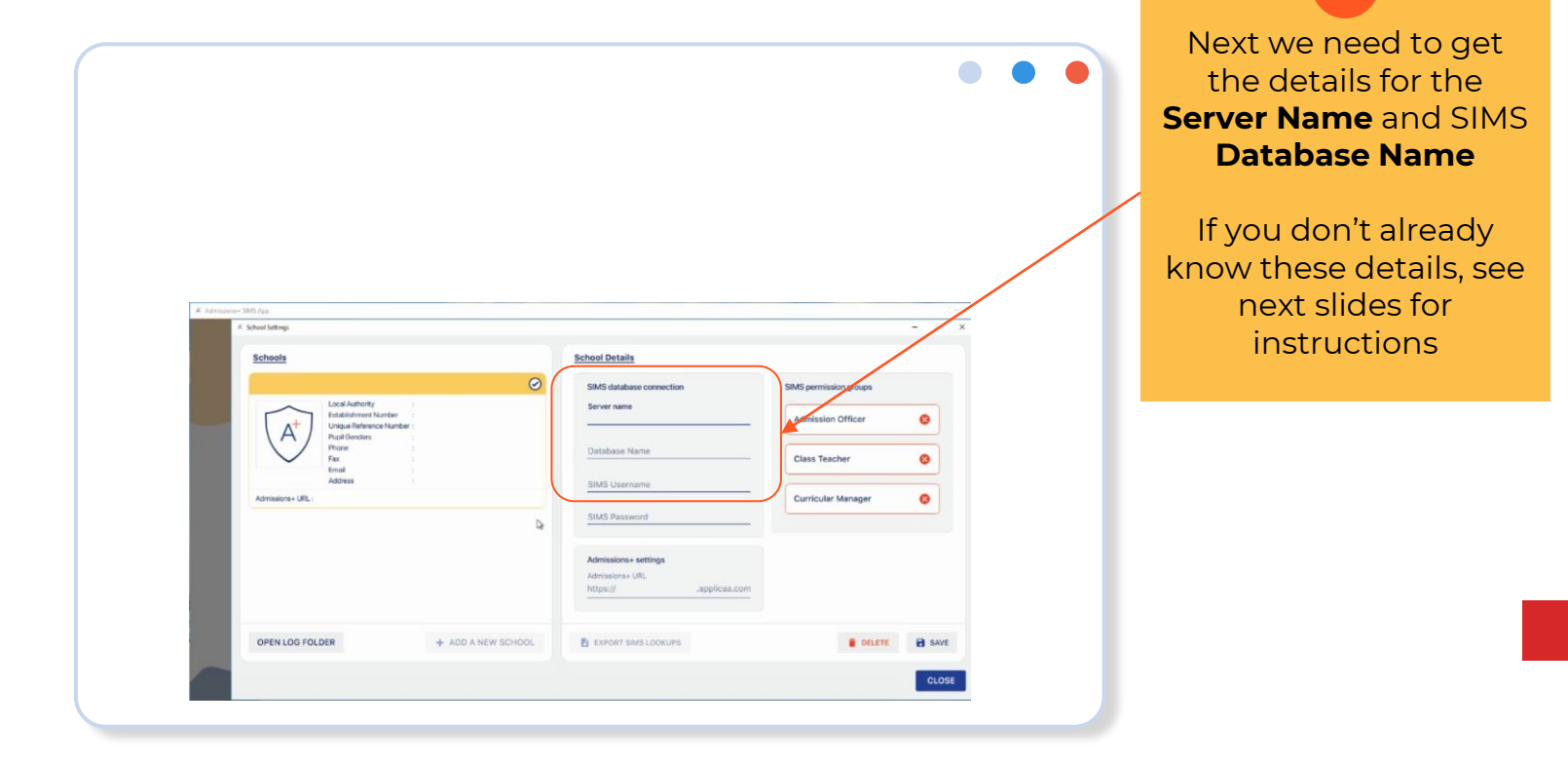

App<br>Finding yours SIMS Server Name and Database Name

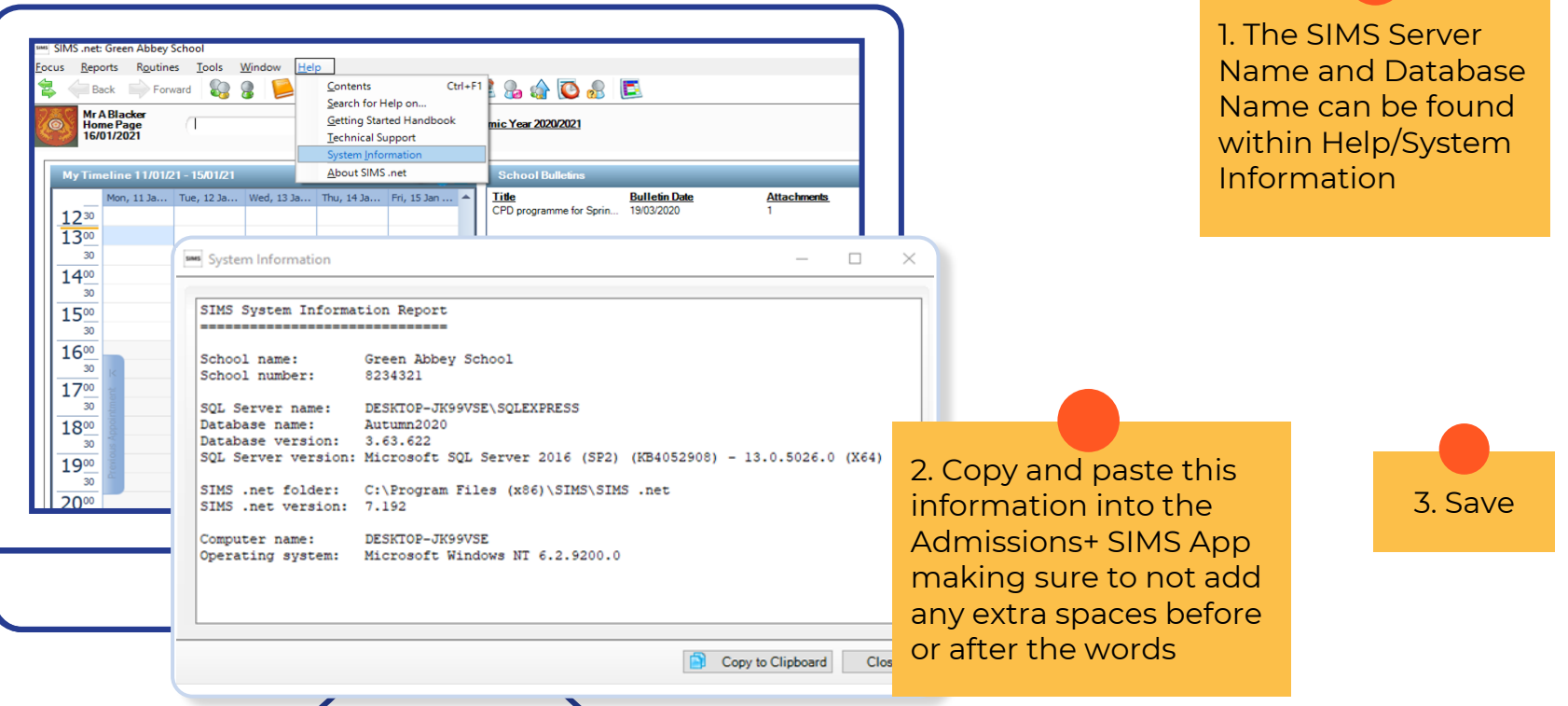

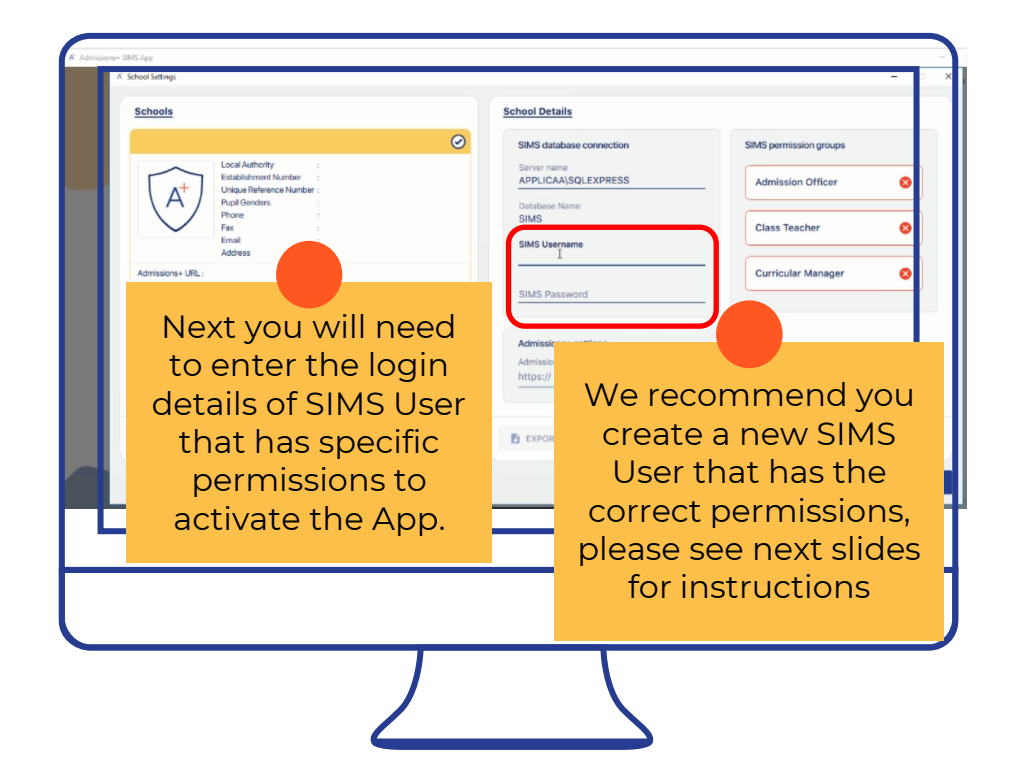

#### When creating your new user Creating a new SIMS User for the App please input: ● First Name: **Admissions**  $\bullet$ SIMS .net: Green Abbey School ● Last Name: **Plus** ocus Reports Routines Tools Window Help ● Gender: **Leave Blank**  $Ctrl + Q$ **FOR DEPART** Home Page 82  $\Omega$ School ● DOB: **Leave Blank** Student Hete Print | Browse Next A Previous **Behaviour Management** Find User Interventions Forename New Search Open Delete Print De Browse Next Previous Person Admission Group <Any>  $\checkmark$ Groups **Add User** <Any> Agency House Admission Gender Application Status Intake Admi Lesson Monitor **Basic Details Fees Billing** Surname Forename Alerts Date of Birth П Gender System Manager Manage Users Continue O Communication Manage Groups Assessment Export Groups Profiles Import Groups My List Entry User Access Log Emails 5 Family / Home Details ● We recommend you create a new user for the My Marksheet Entry Settinas System Manager 6 Options App with the permissions required to access the Options Online Admissions+ SIMS App. Examinations Photograph Nova-T6 ● You will need to use the 'Template Permission Exit Lougi Jumanic Groups' provided by SIMS **not your custom Preferred Surname ones**. **Preferred Forename**

## **How to set up the App?**

#### Creating a new SIMS User for the App

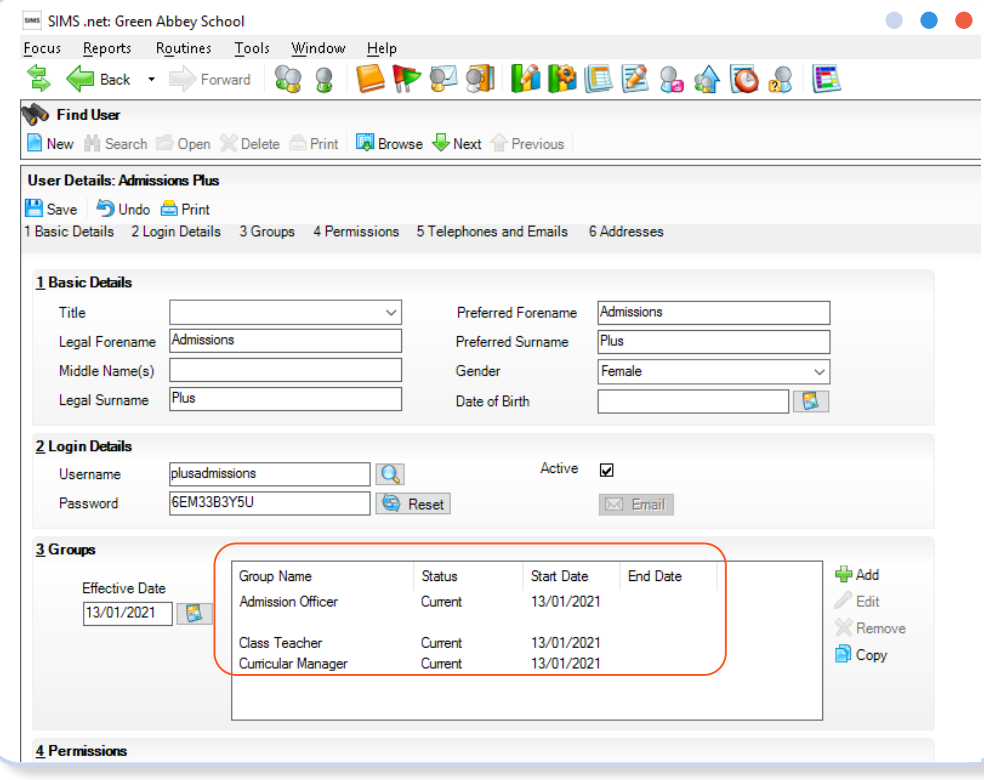

Make sure to make a note and save the Username and Password here, this will be the SIMS User you add onto the Admissions+ SIMS App

The permissions groups you will need to add are:

- **Admission Officer**
- **Class Teacher**
- **Curricular Manager**

You must make sure to use the original SIMS user permissions not ones that have beeen edited. Make sure to click save on the top left to keep these changes!

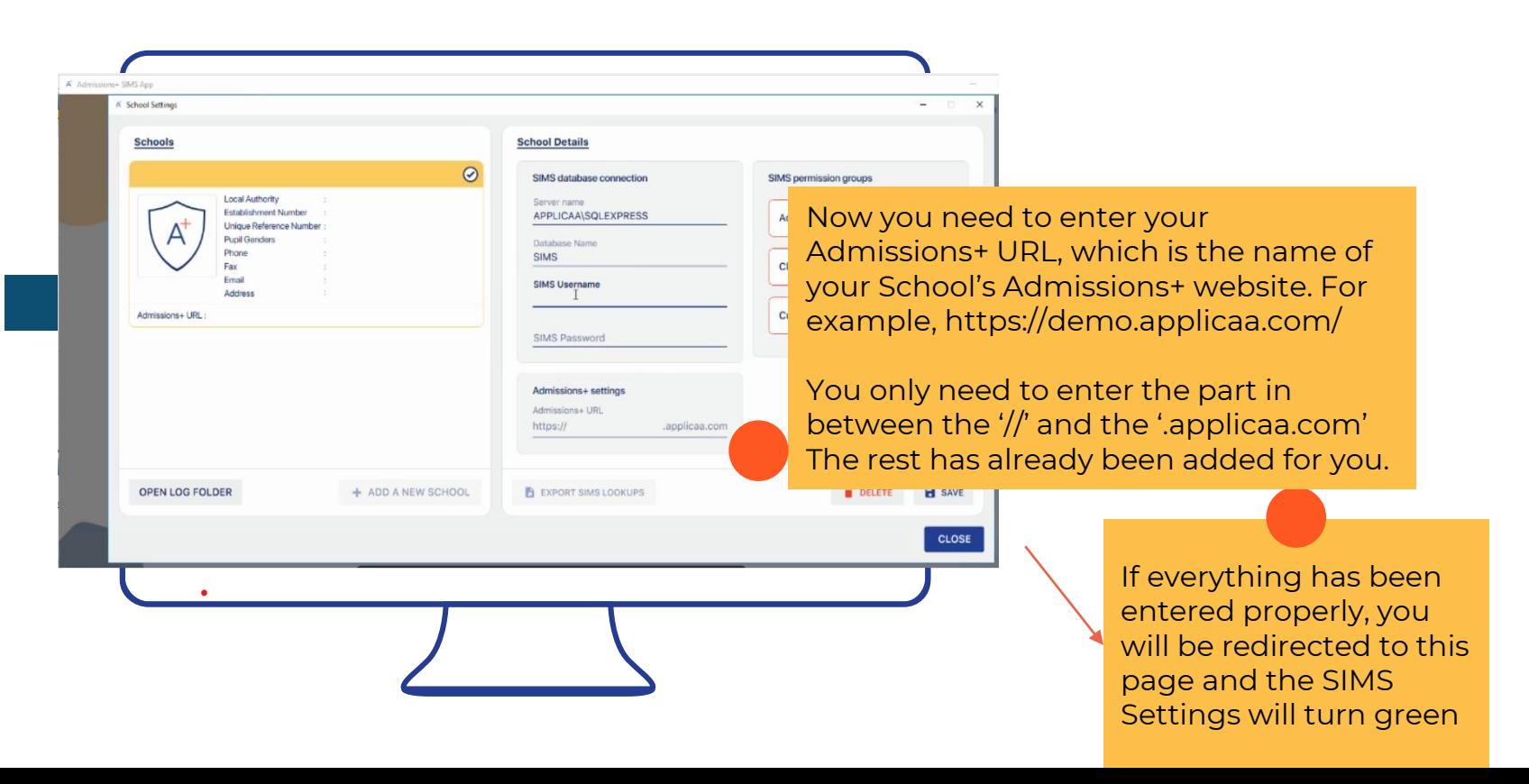

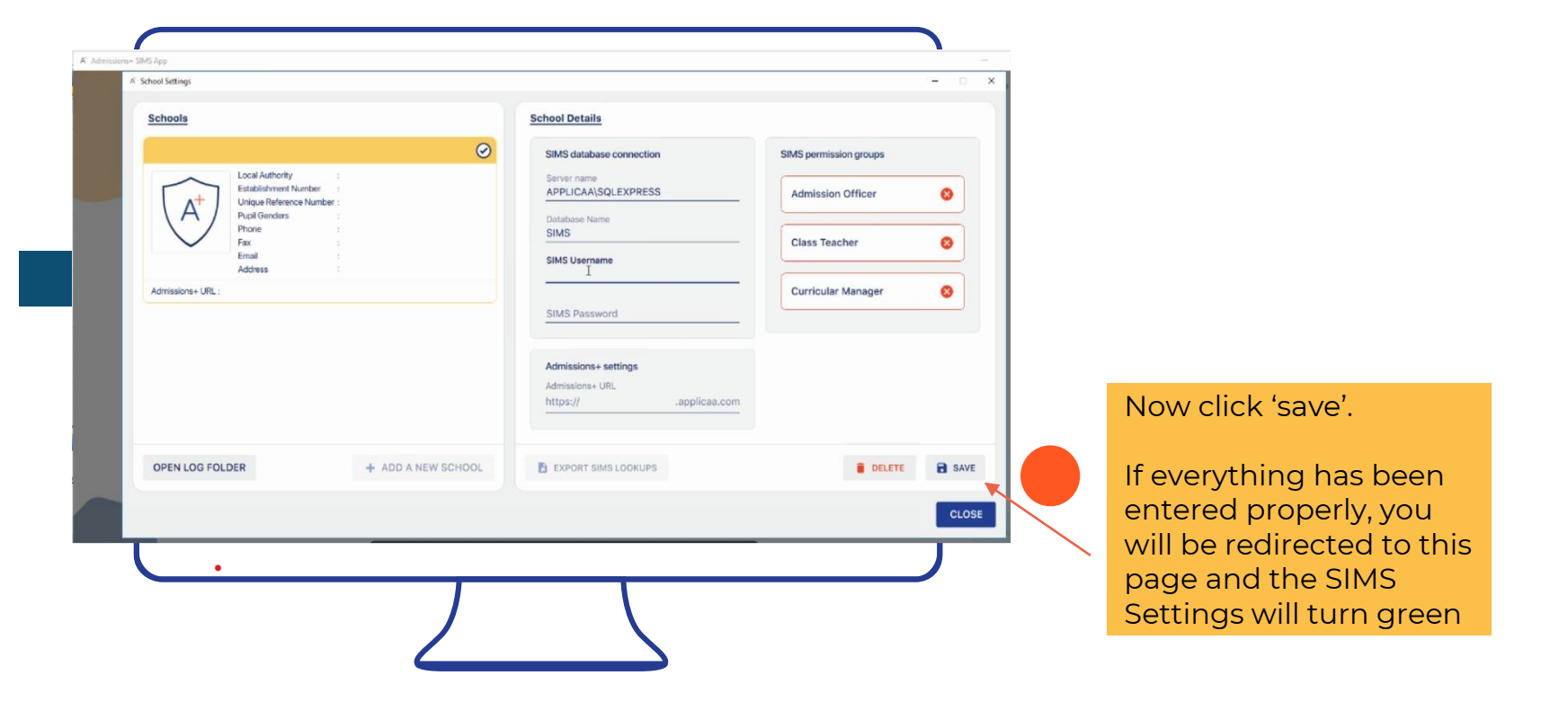

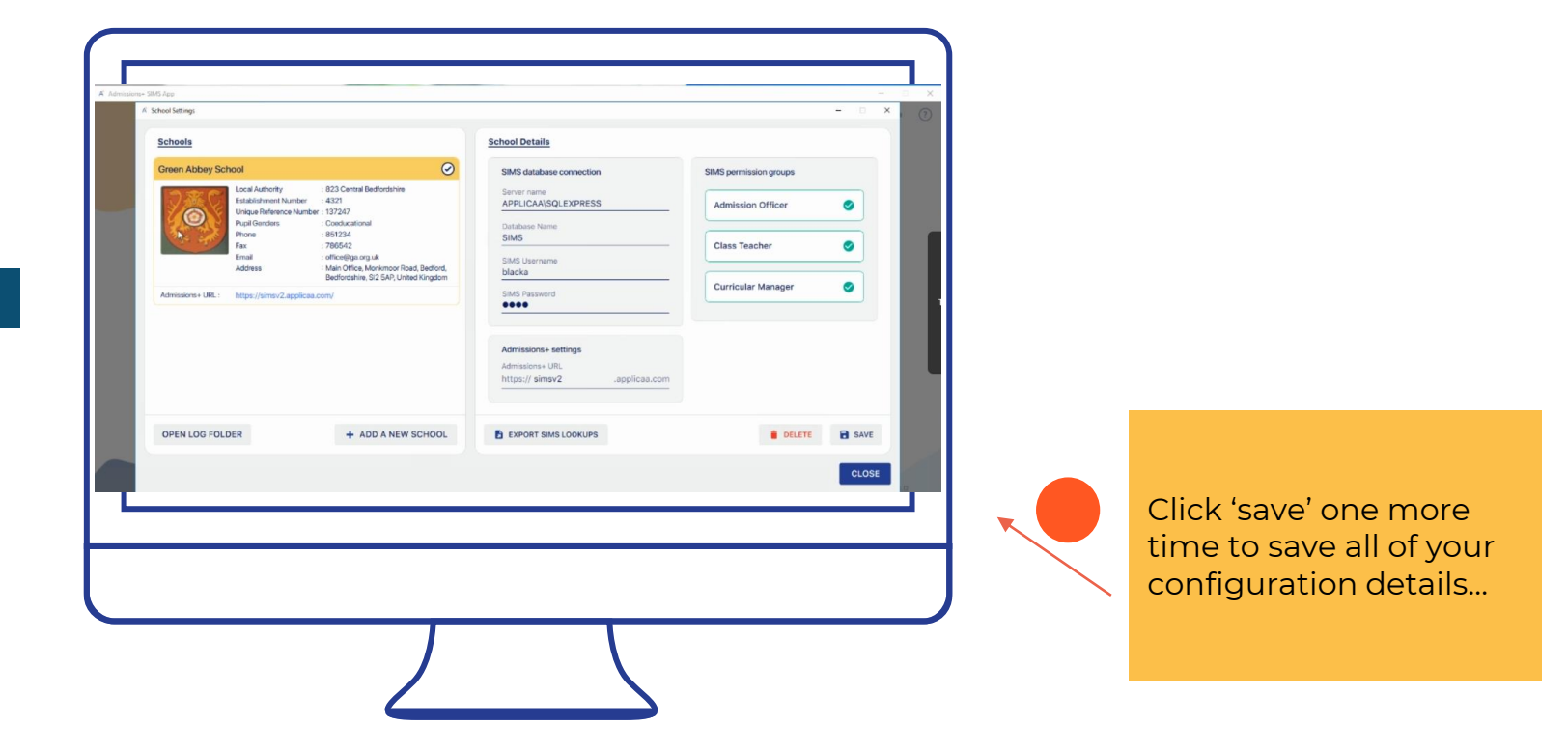

### **Signing in….**

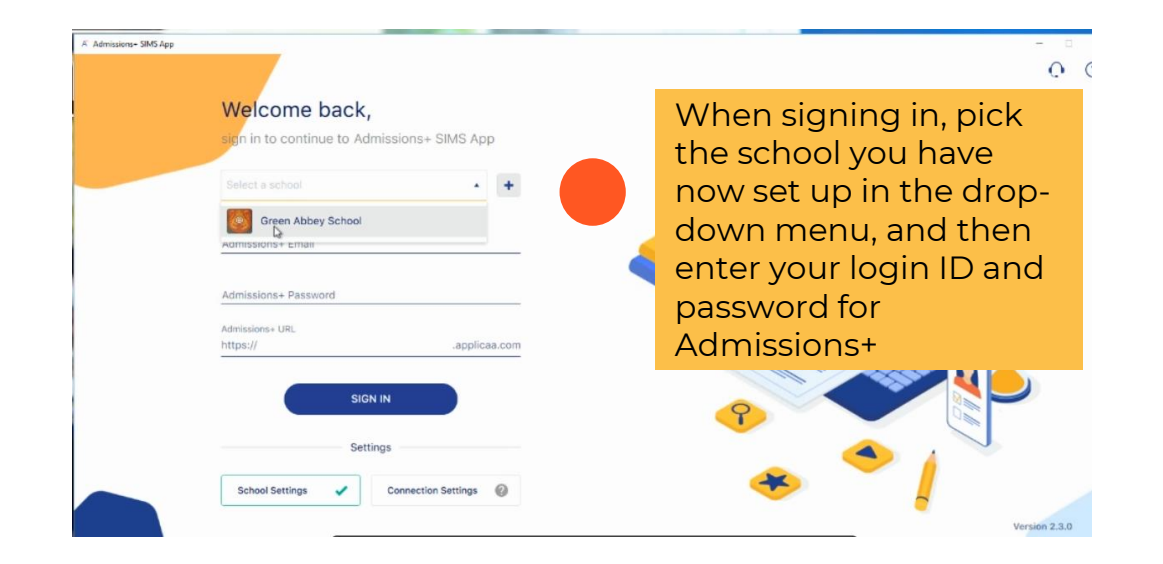

<span id="page-18-0"></span>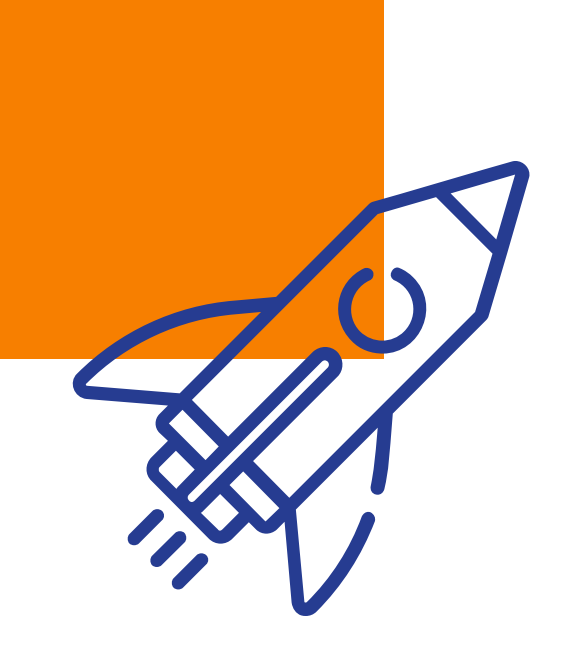

# **Importing Applications from Admissions+ to SIMS 02**

#### **Importing Applications from Admissions+ to SIMS**

**Instructional Video** The step by step guide follow on the next page

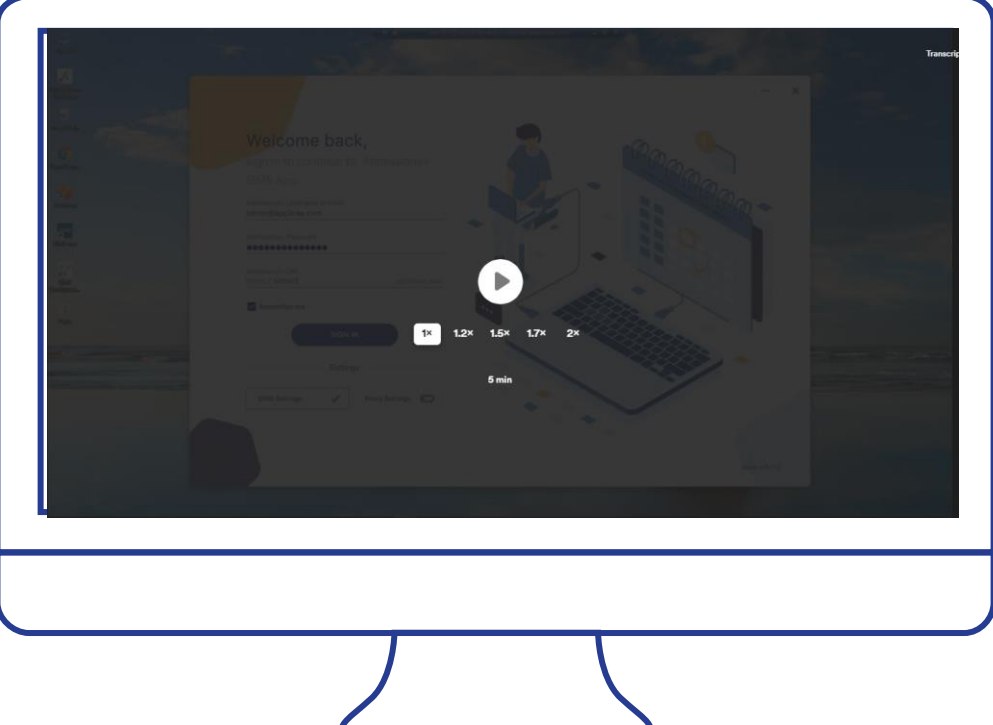

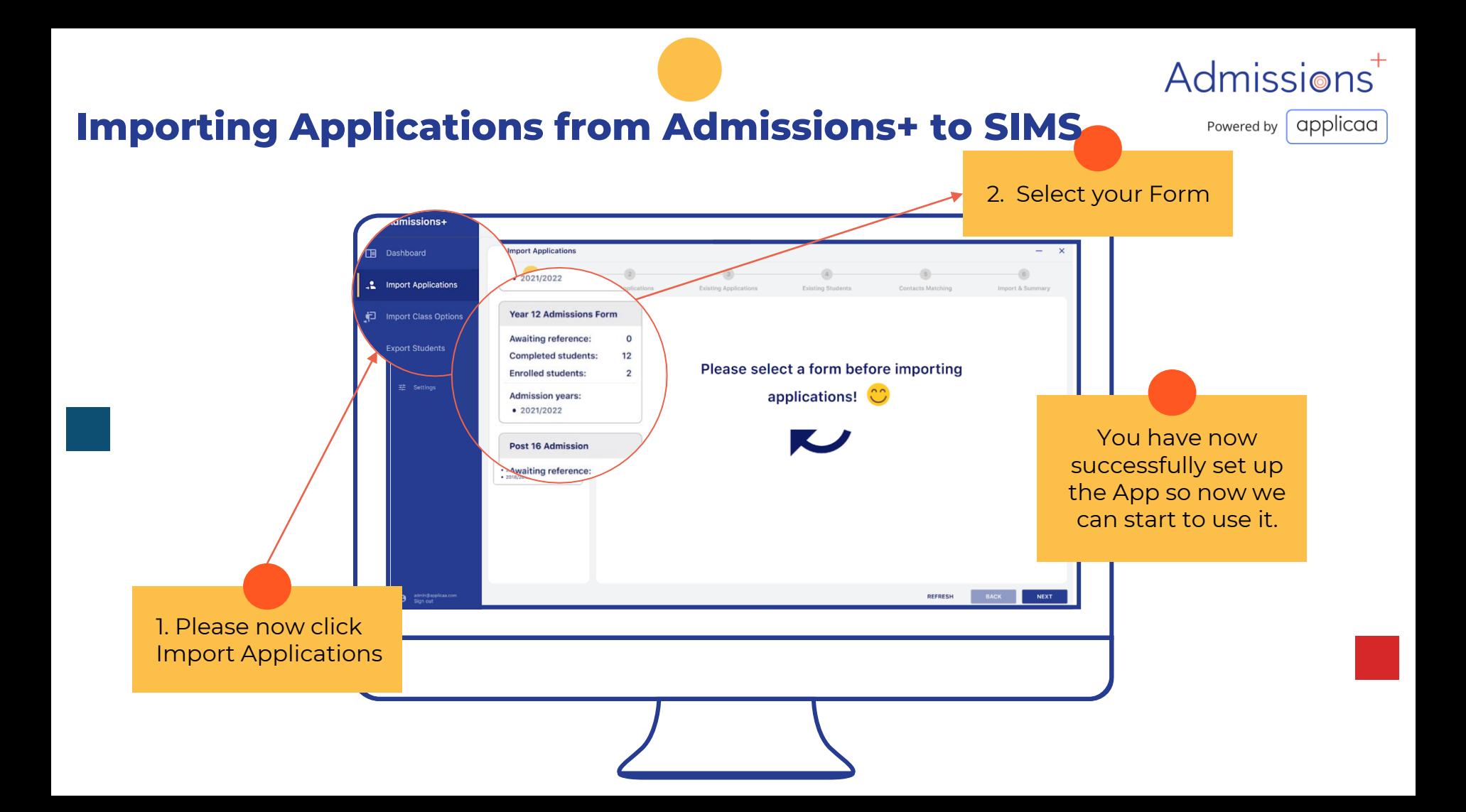

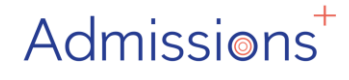

Powered by | applicaa

#### **Importing Applications from Admissions+ to SIMS**

Click the select column for each student you wish to import into SIMS and select 'Next'

You can right click onto a student and this will allow you to view their student profile within Admissions+

You will now see your list of 'Completed' students

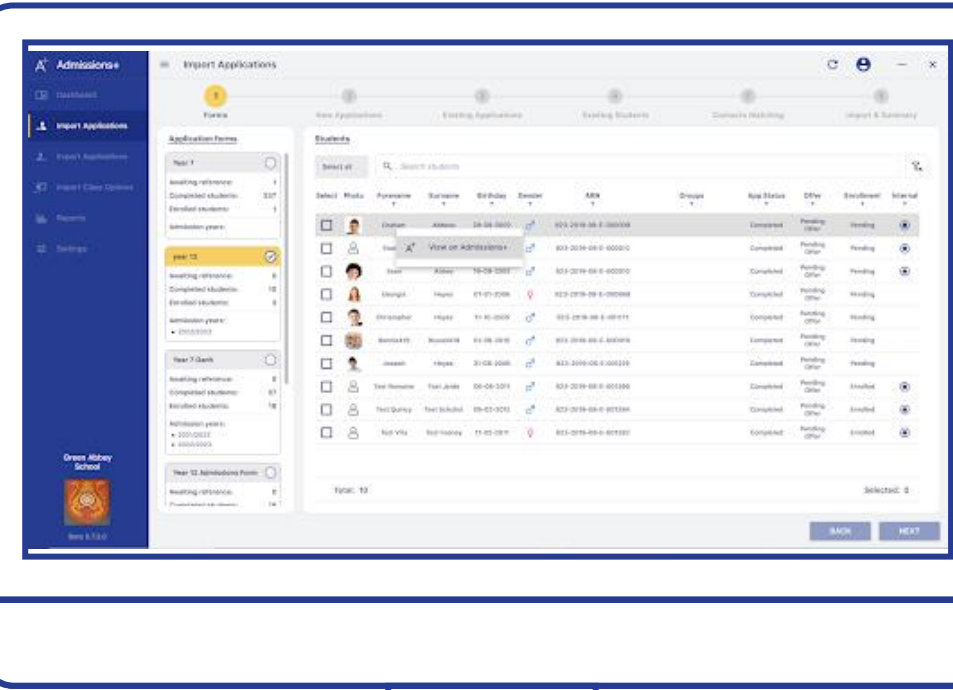

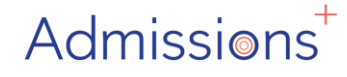

Powered by applicaa

#### **Importing Applications from Admissions+ to SIMS**

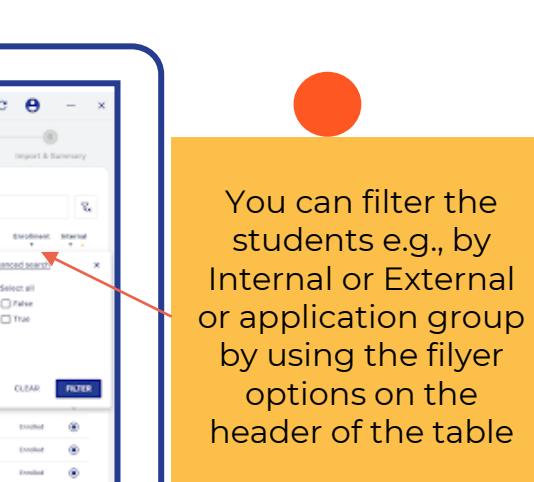

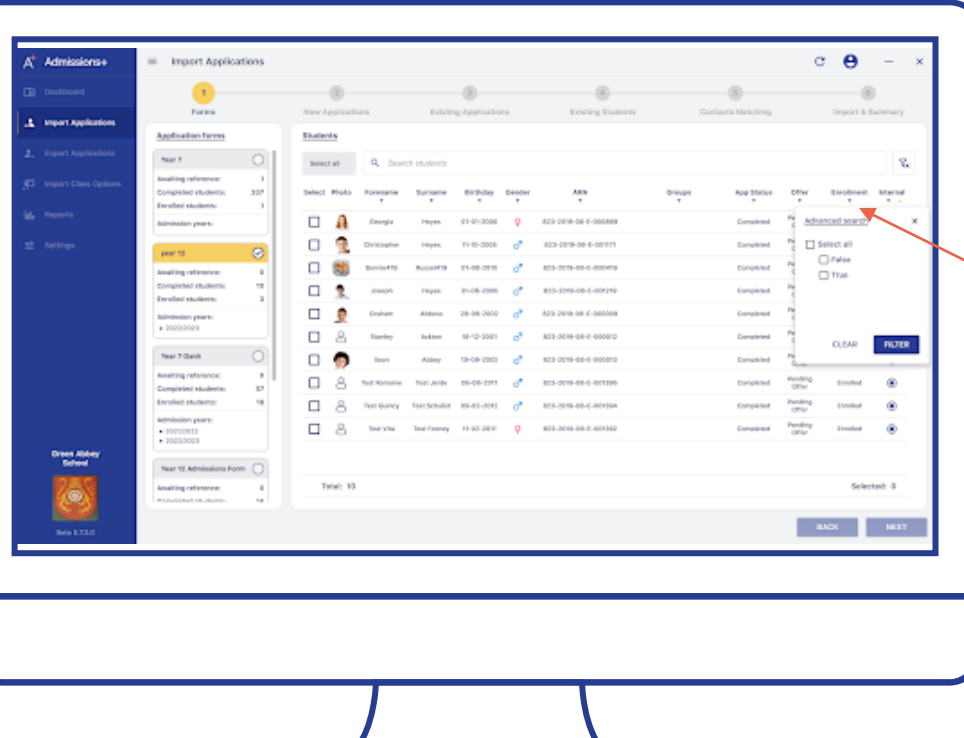

#### <span id="page-23-0"></span>**Importing Applications from Admissions+ to SIMS**

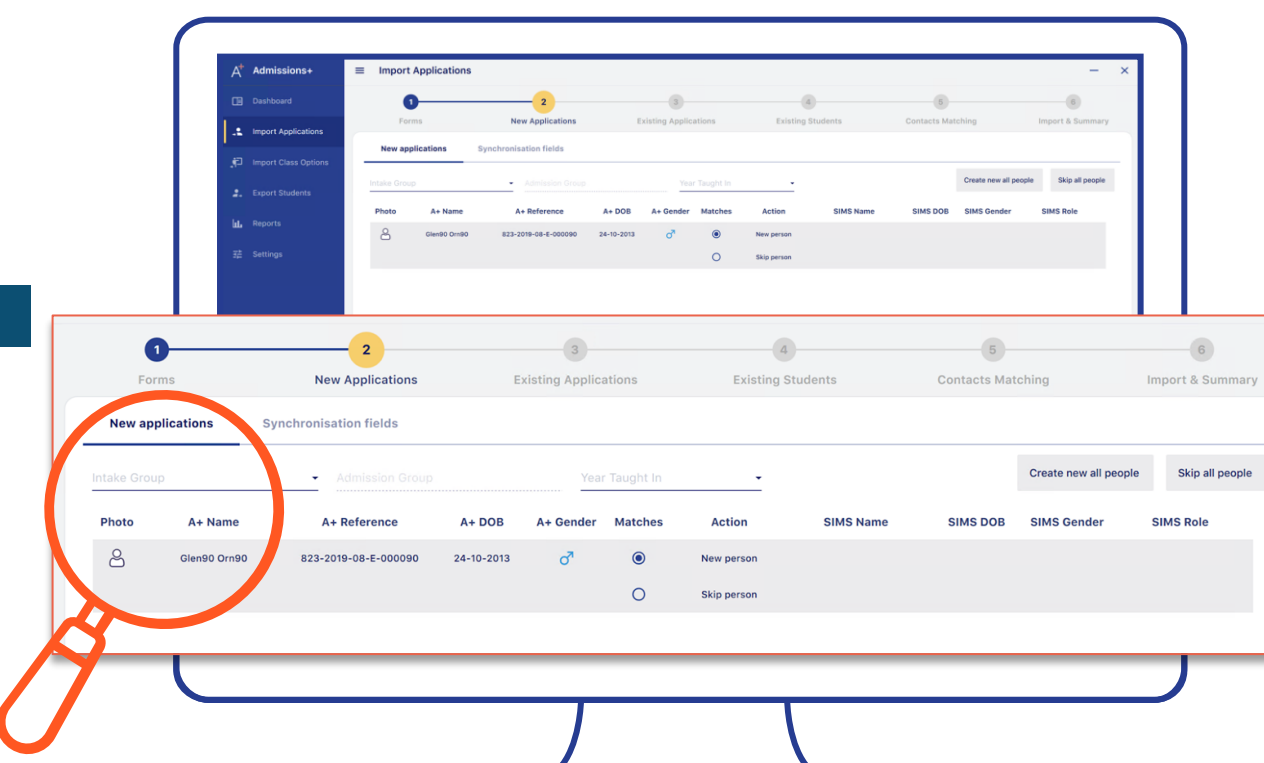

• On the next screen you will have the student(s) you have selected and if they are a new student they will show in section 2 at the top 'New Applications'.

Admissions<sup>+</sup>

Powered by | applicaa

• You will see the left side of the student information is coming from Admissions+ and the information on the right side is from SIMS

#### **Importing Applications from Admissions+ to SIMS**

Powered by | applicaa

Admissions

The remaining fields **Import Applications** (Admission Group and Year Taught In) **New Application** will populate once .<br>New applications you have selected your Group. If you Intake Group haven't created a Pre ESS Intake Hold 2019/20 Admissions Group see 2021/2022 - Spring Year 12 the next slide for /2022 - Autumn Year 1 instructions Total: 1 Selected: **DEEDESH** NEXT Please click 'Next'

You will need to select which Pre-Admission group you would like to add them into. These are available from the drop down in Intake Group

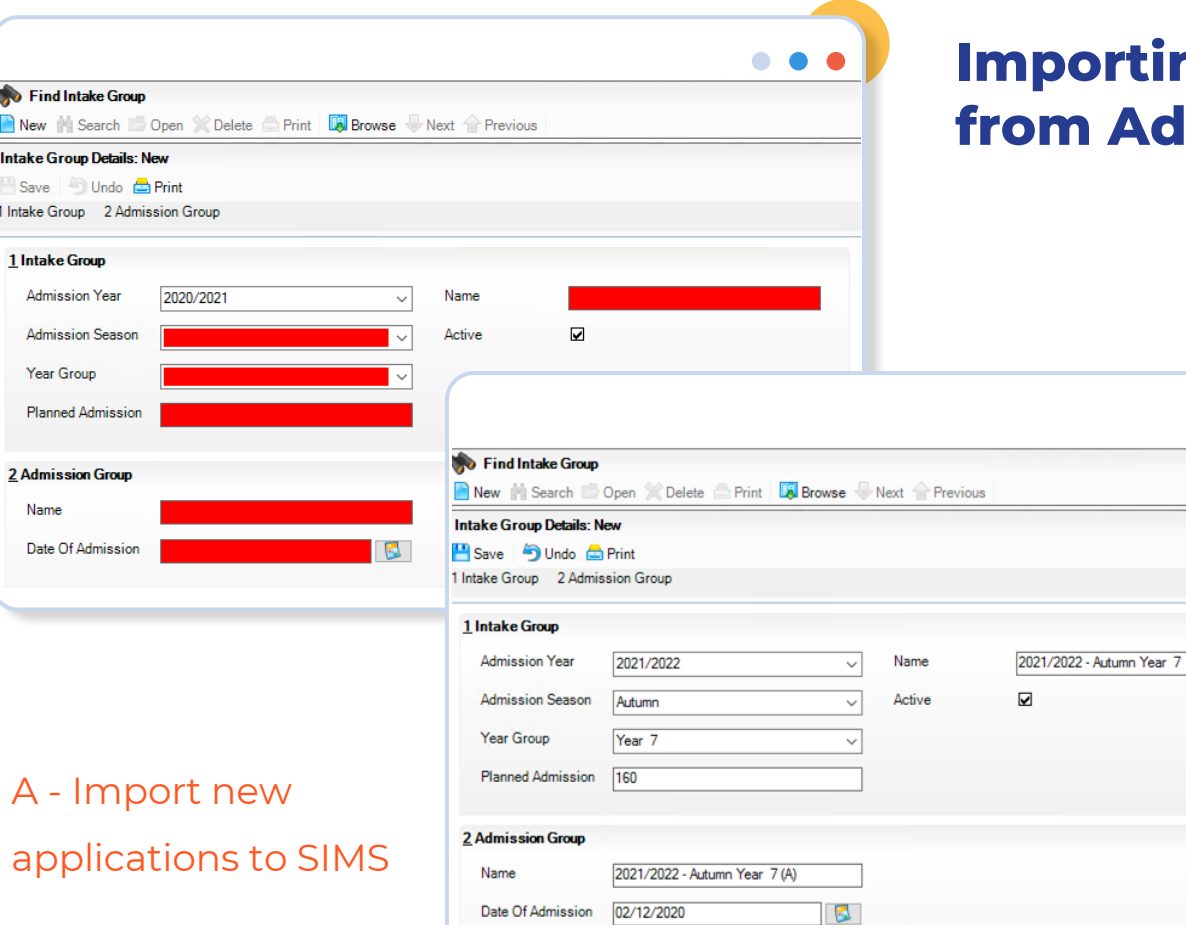

Intake Sav 1 Intake

#### **Ing Applications from Admissions+ to SIMS**

**To Create an Intake Group in SIMS:**  Routines Admission Admission Group **Setup New** (The red fields are the mandatory ones)

Planned Admission field is the number of expected students for that Intake Date of Admission is when the school would like their students to be 'on roll' from i.e. 01/09/2020

### **Confirming they're all new….**

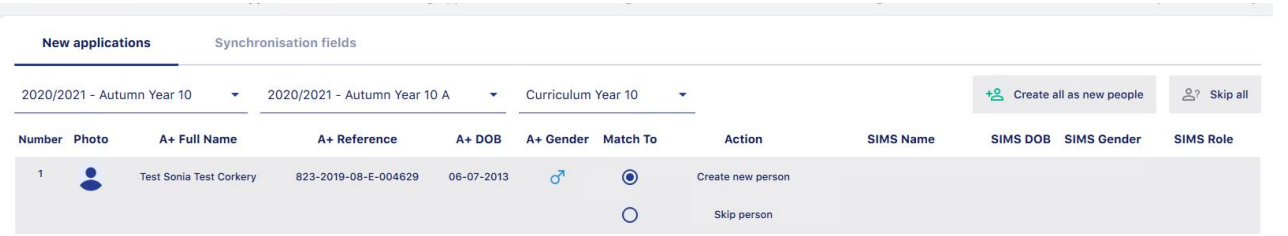

A screen may appear to double-check that you intend for all of these students to be created as a new record in SIMS.

One time where you might not want this is if the applicant used to go to your school in the past, but then later left…

(The SIMS App will be looking out for these, by comparing names and Dates of Birth.) Normally you can just accept the default, 'Create new person' option….

#### **Importing Applications from Admissions+ to SIMS**

A - Import new applications to SIMS

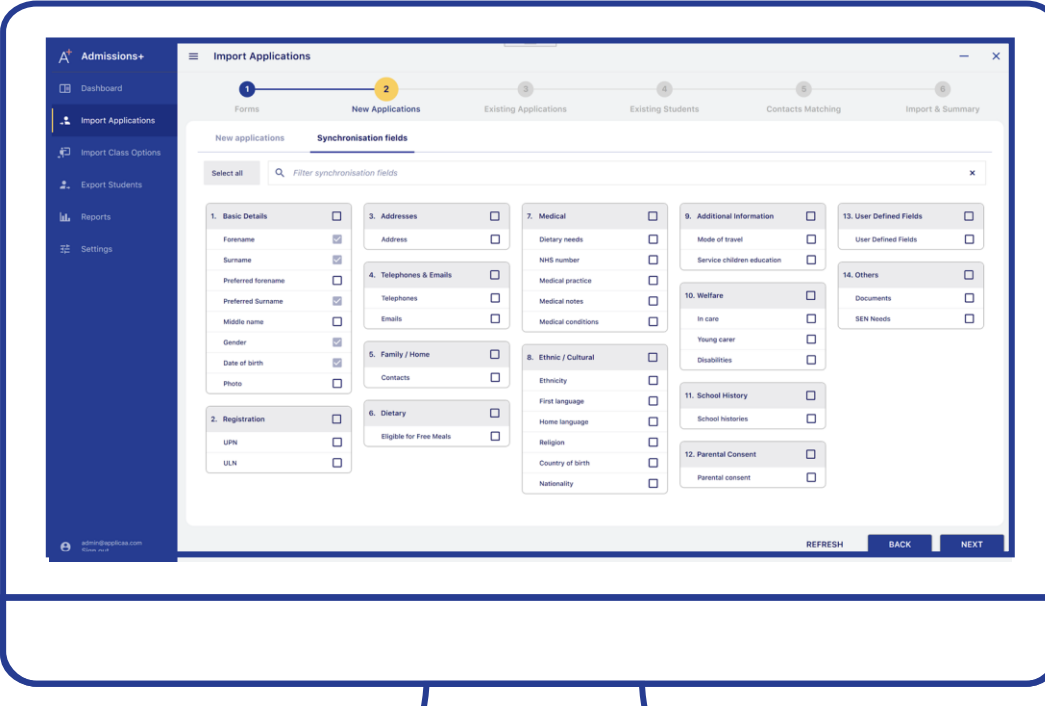

Please select the fields you wish to transfer to SIMS from the information collected in Admisisons+.

The grey tick boxes will select the whole box or you can alternatively select individual fields.

Those that are already selected and greyed out are hard coded into the system so cannot be changed

### **Next step – your** *existing*  students...

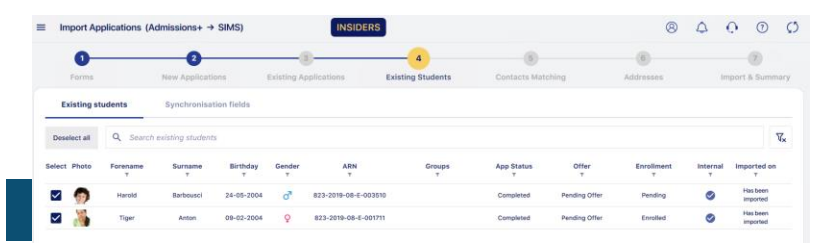

Total: 2

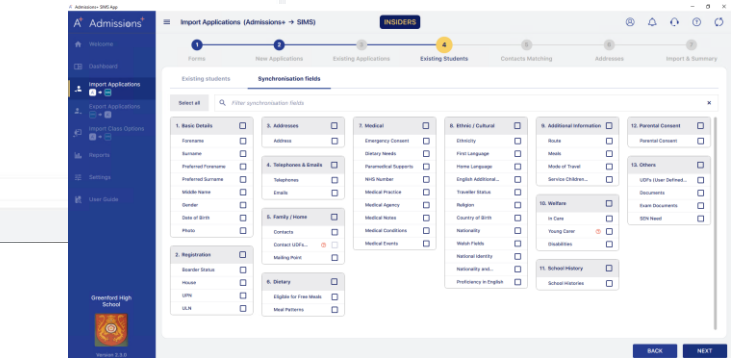

repeat the process with your *"existing students".* 

*Why are you doing this a second time?....*

*…*because you might want the data you import to be different for your own students, so this let's you configure different settings for those students….

### **Contact Matching!!!**

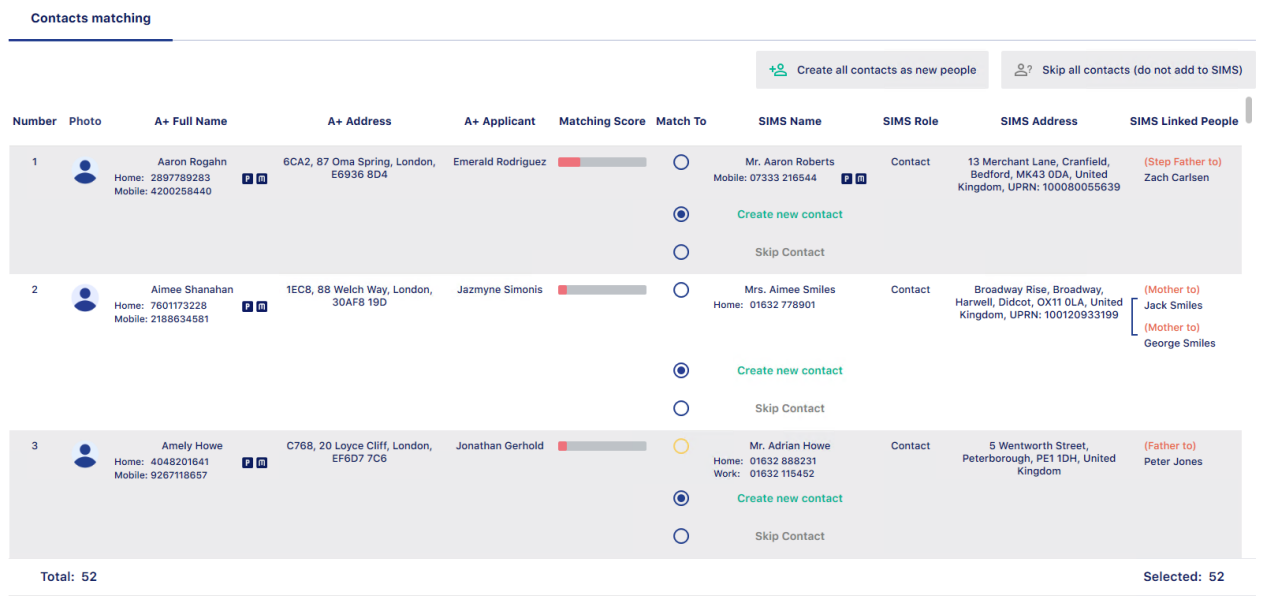

The app will now check to see if the contacts of the students you're importing *might already be in SIMS…*

If their details closely match someone in SIMS you'll see them displayed here. You can then decide to link the two together, create a new record for the new contact, or to skip that contact (and NOT create ANY record for them…)

## **Importing Applications from Admissions+ to SIMS**

A - Import new applications to SIMS

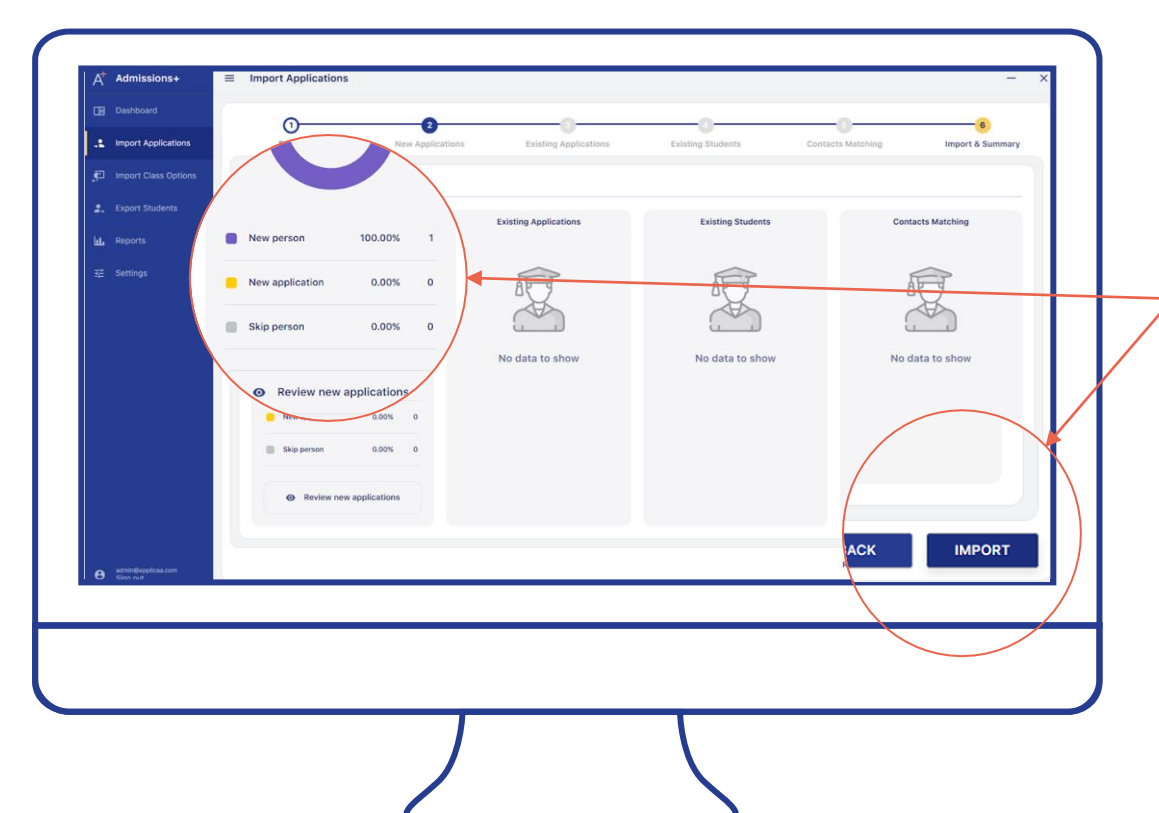

- You can now see you have New Applications/Existing Applications/Existing Students/Contacts Matching depending upon the students you have selected to import.
- Please select Import

### **While the import is running…**

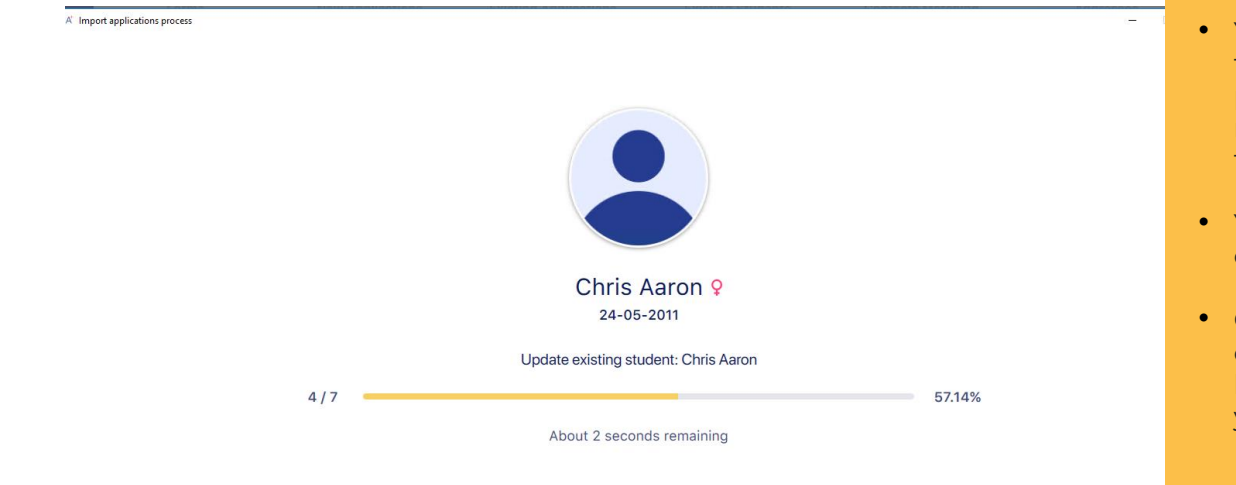

- You'll see each student as they are imported, with a progress bar so you have a rough idea how long this will take…
- You might want to get a coffee…
- Or even better why not tell a colleague at another school how Admissions+ is saving you time… ☺

### **Post-import report…**

A' Import applications process

Q Type to search NO.  $\triangleq$ **FULL NAME**  $\div$ MESSAGE  $\triangleq$ TYPE  $\triangleq$ **Christophe Koss** Import student data FAILED with 1 error. Failed Ø. **STUDENTS** Import student data FAILED with 1 error. Update Application: Application id '7117' not found, the application could not be found or has been deleted in SIMS. To fix this, please ERROR click on 'FIX APPLICATIONS NOT FOUND IN SIMS' button at the bottom and try to import the applications again **Miguel Schroeder** Import student data FAILED with 1 error. Failed 2 **Harold Barbousci** Import student data FAILED with 3 errors. Failed  $\overline{\mathbf{z}}$ Import student data FAILED with 3 errors. Failed  $\Delta$ **Tiger Anton Chris Aaron** Import student data SUCCESS with 1 success. **Success The Reduction Contractor** Import chident data CLICCECC with 1 currecc  $C<sub>1</sub>$ 

 $\Box$   $\times$ 

**CLOSE** 

FIX APPLICATIONS NOT FOUND IN SIMS

- Finally, you'll see a report of the students, along with a list of any students who failed to import. If you click next to the name you'll be given some information to help you (or our helpful support desk) figure out how to fix it.
- The 'Fix applications' button might also help you resolve some common problems…

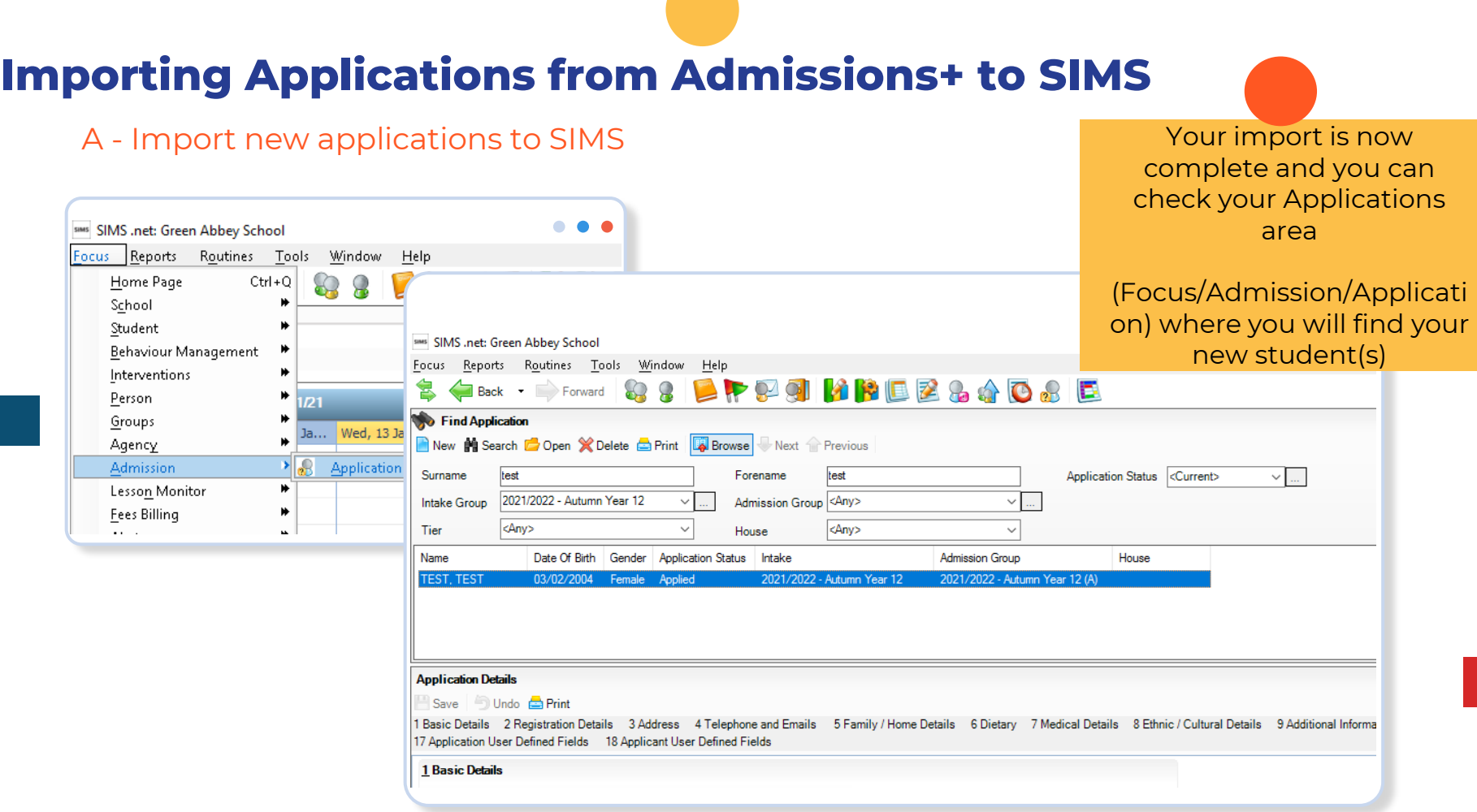

<span id="page-34-0"></span>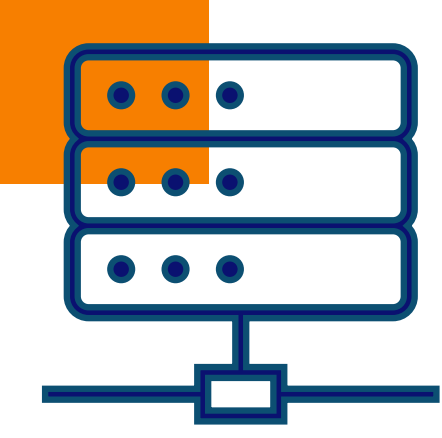

**03**

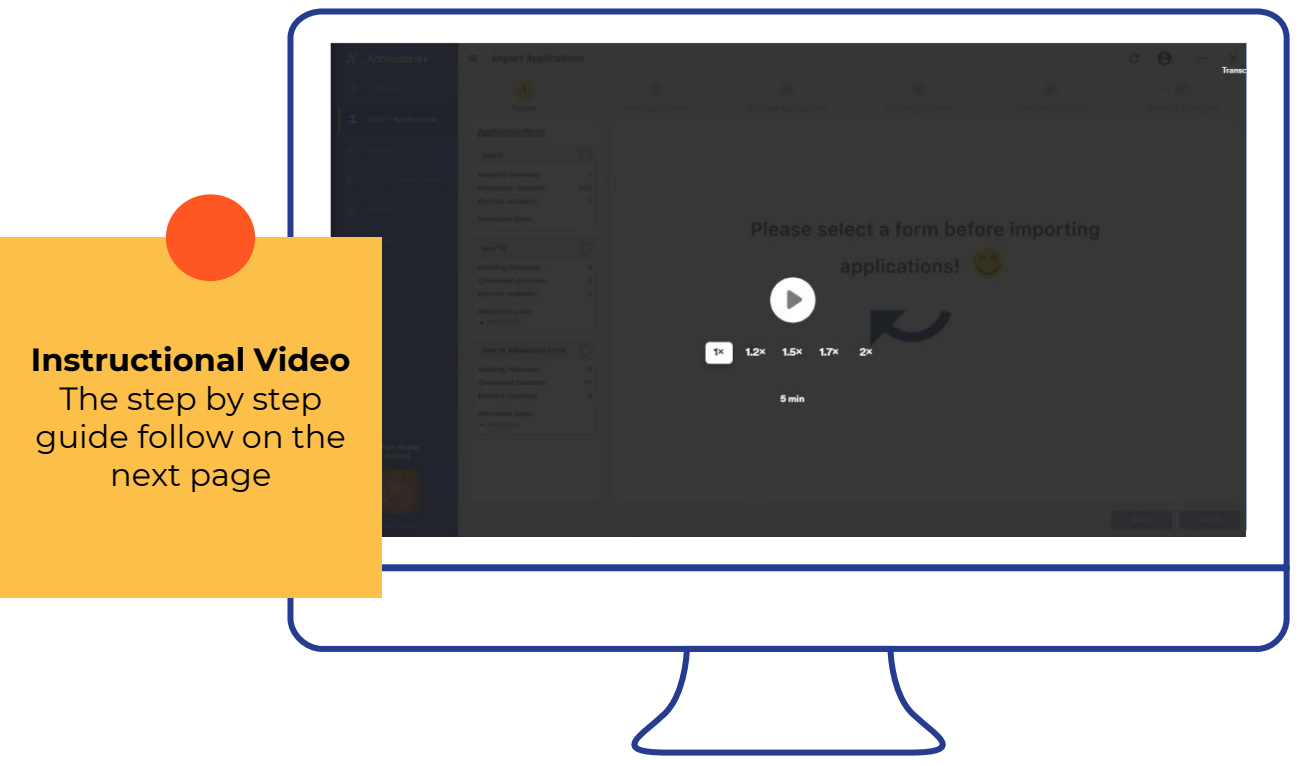

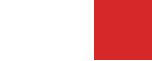

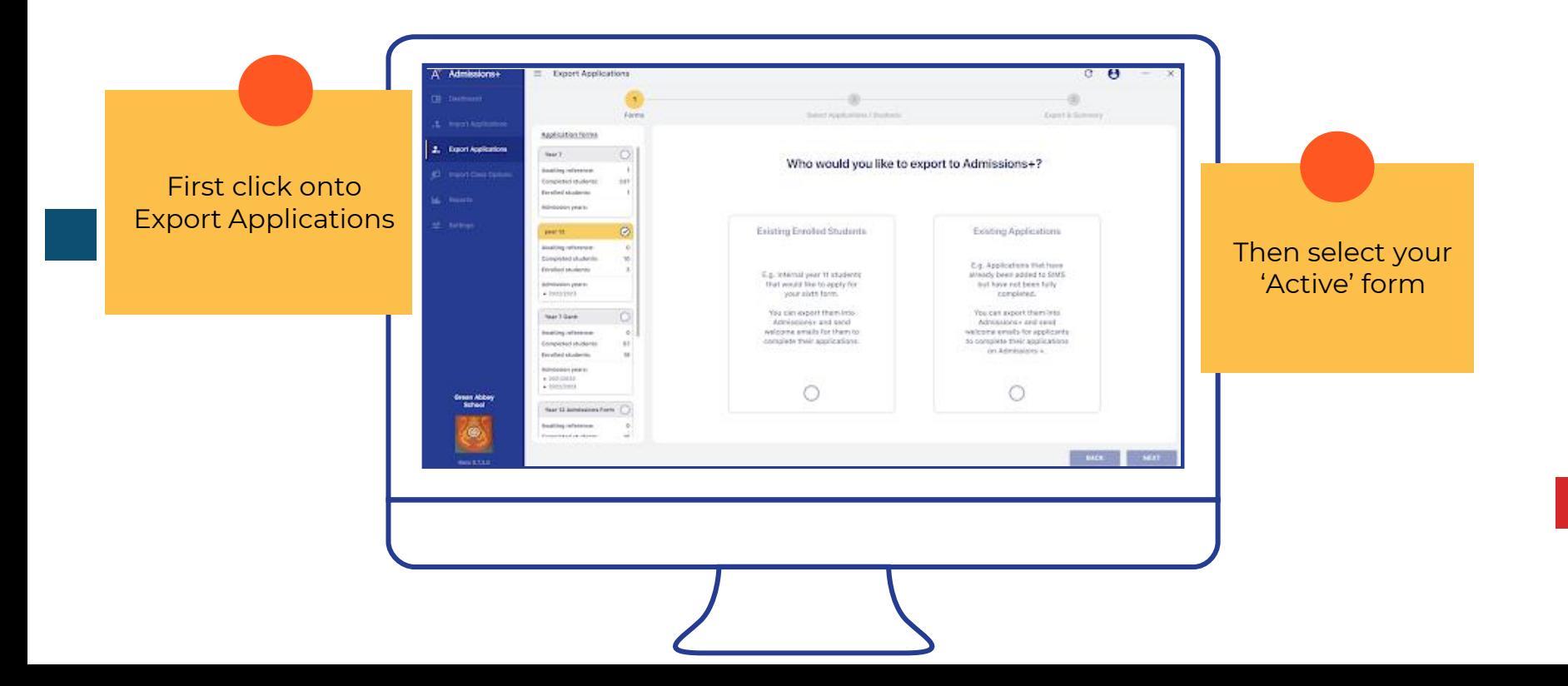

Next select either

'Existing Enrolled Students' This is your existing year 11 students that you would like to apply for Sixth Form using Admissions+

or

'Existing Applications' This is for those students that have been added to SIMS but have not fully completed their application

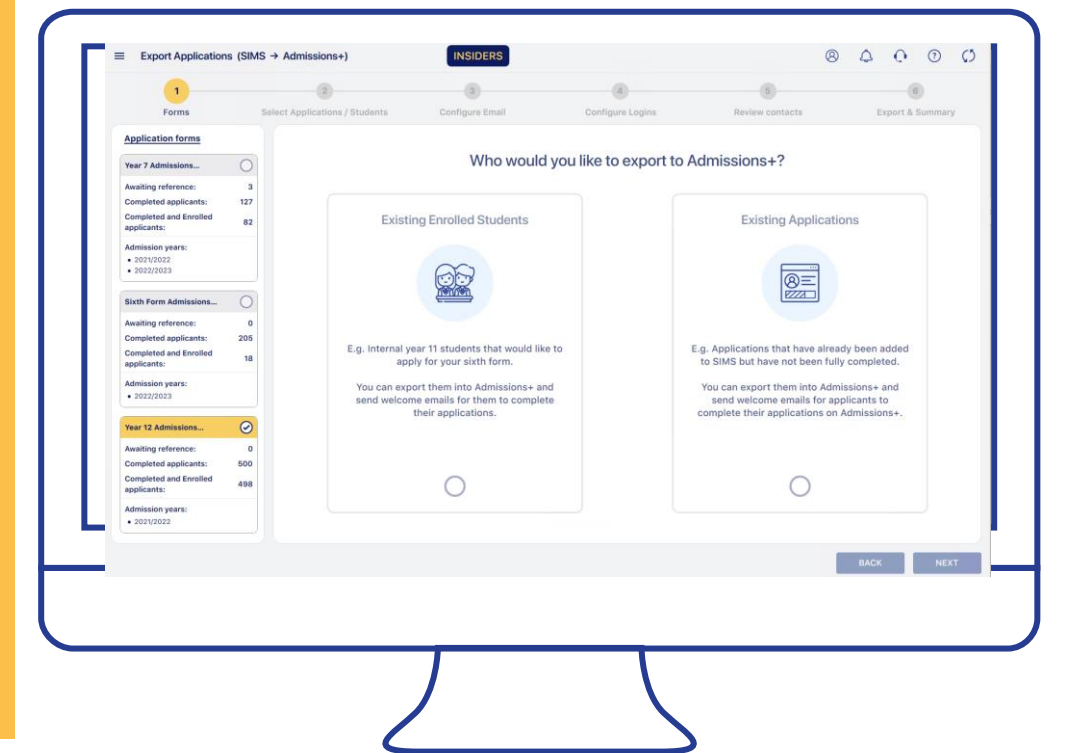

# **Now select a year group….**

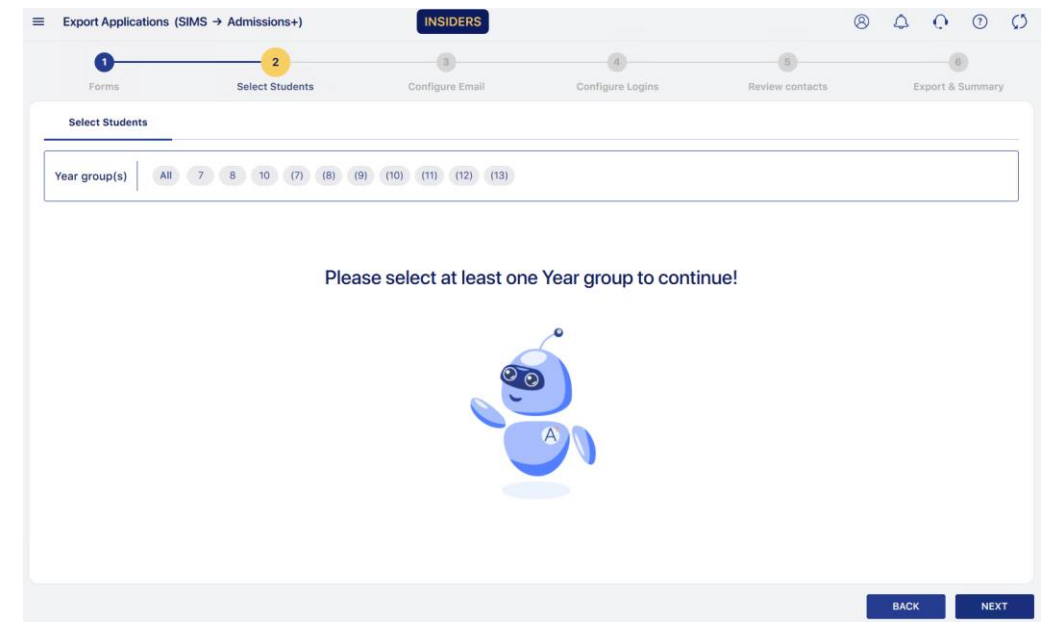

Select your student or Applications.

You can filter by year group or Intake group by using the header of the table

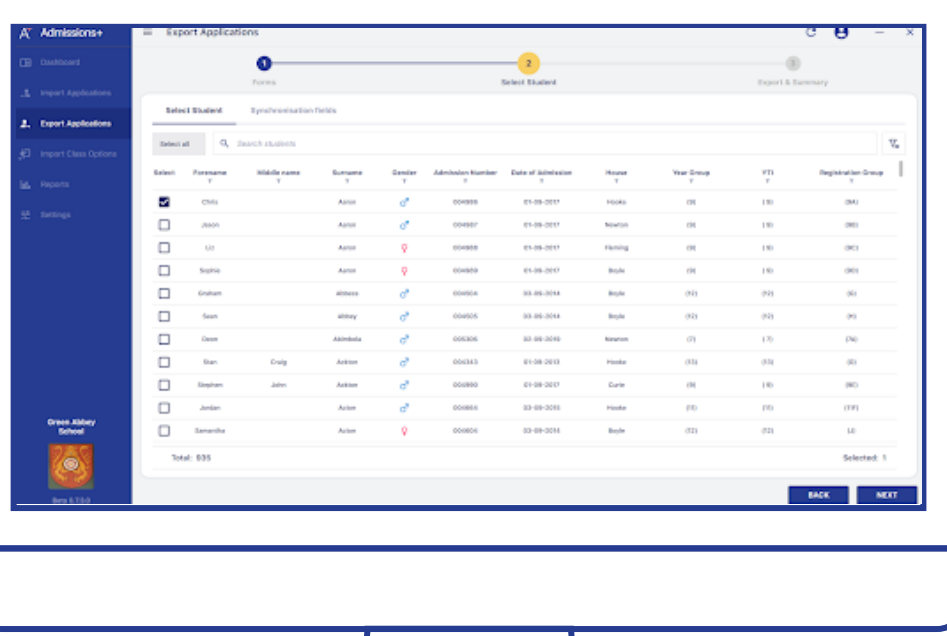

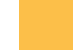

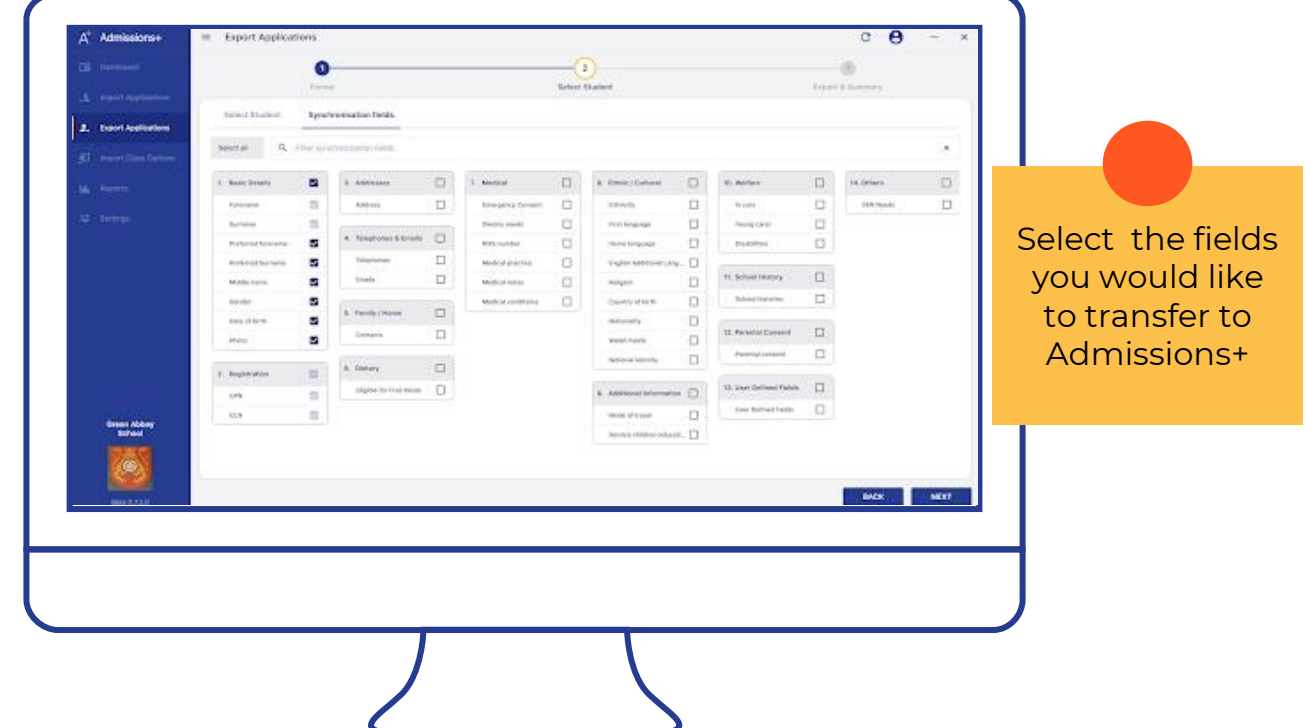

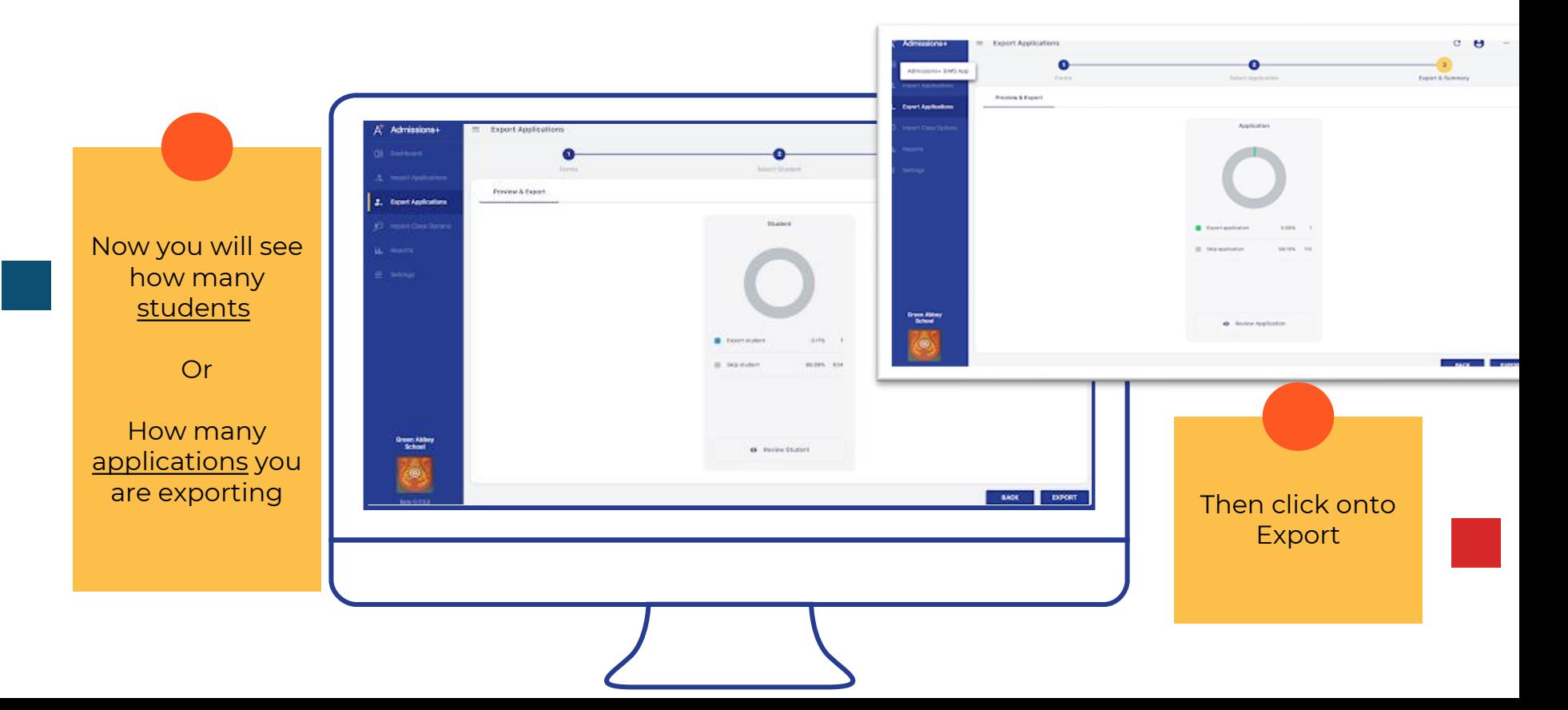

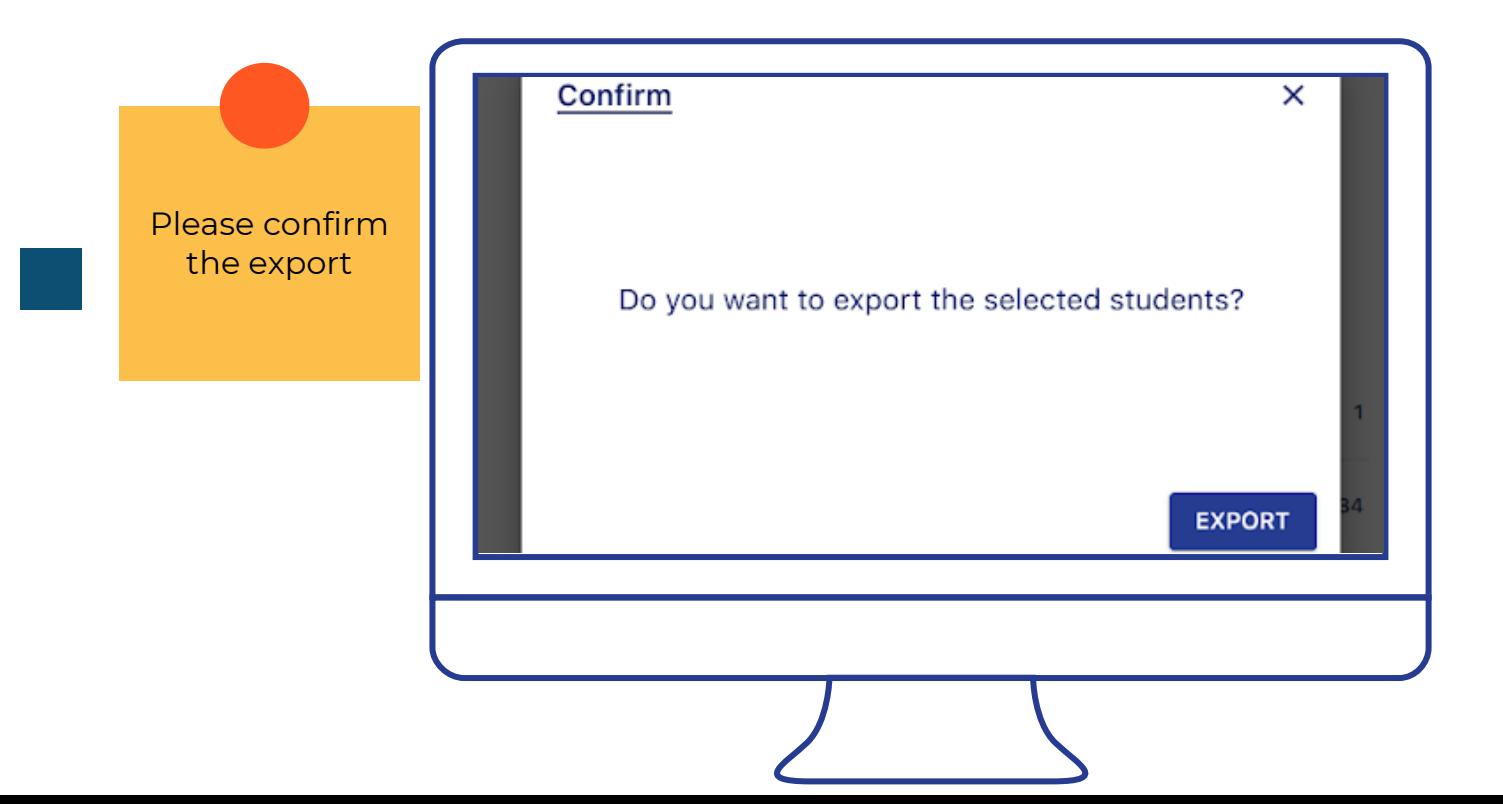

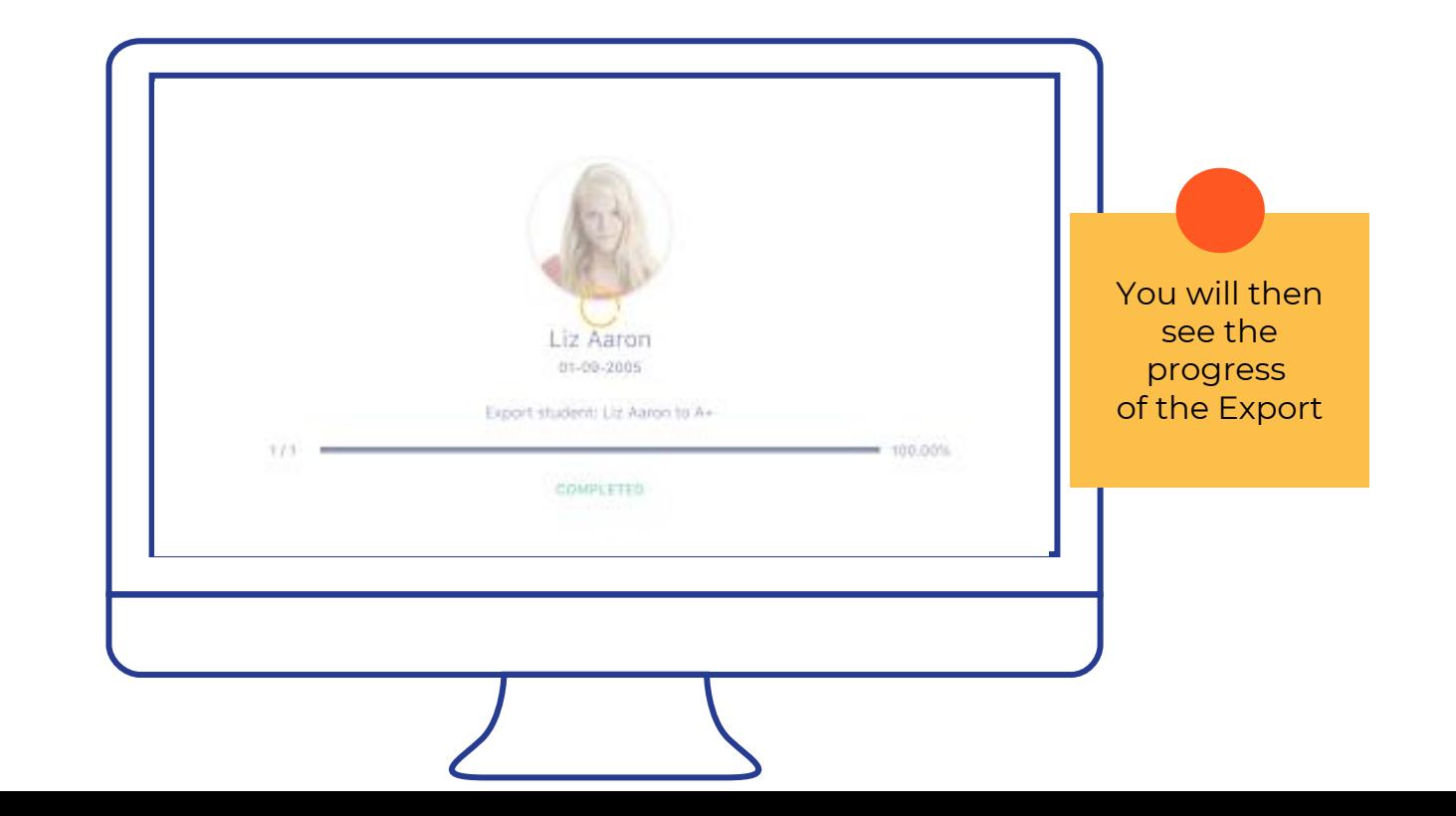

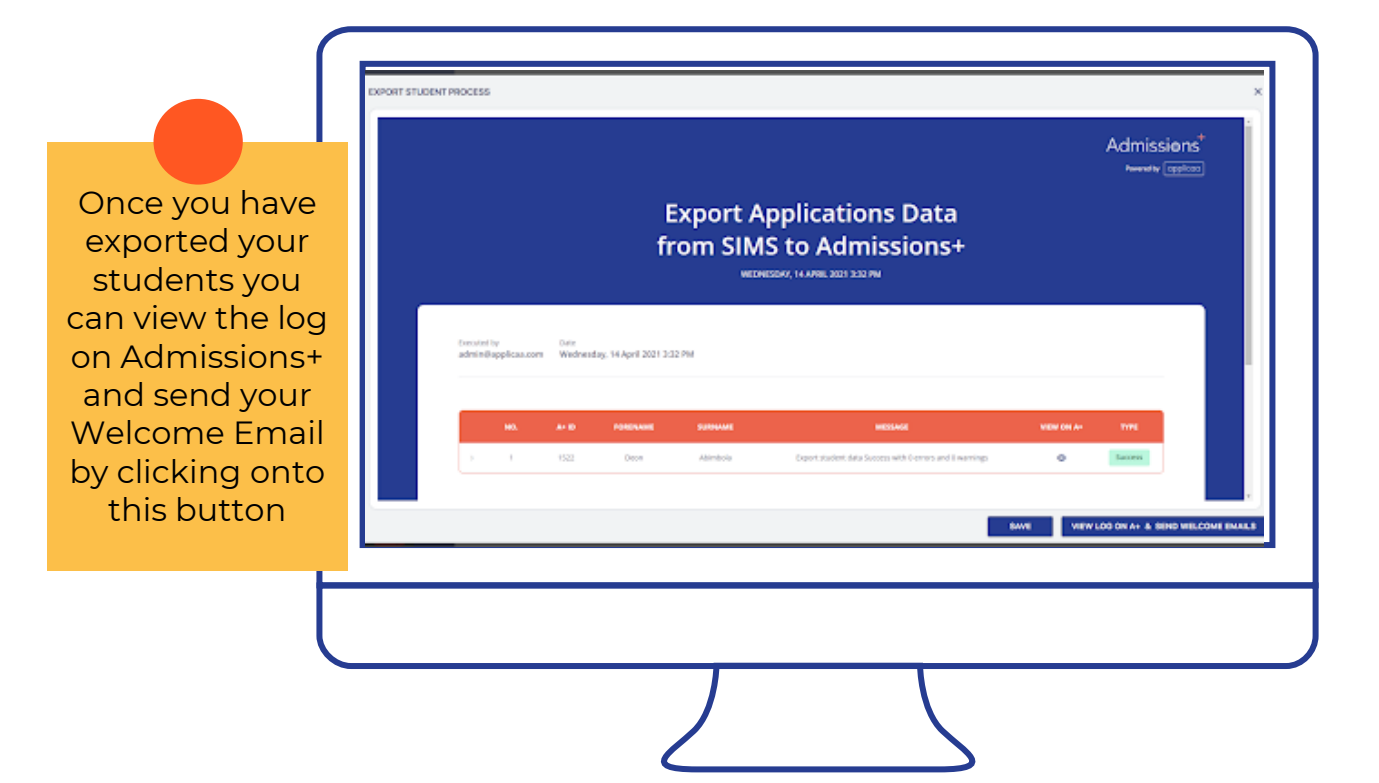

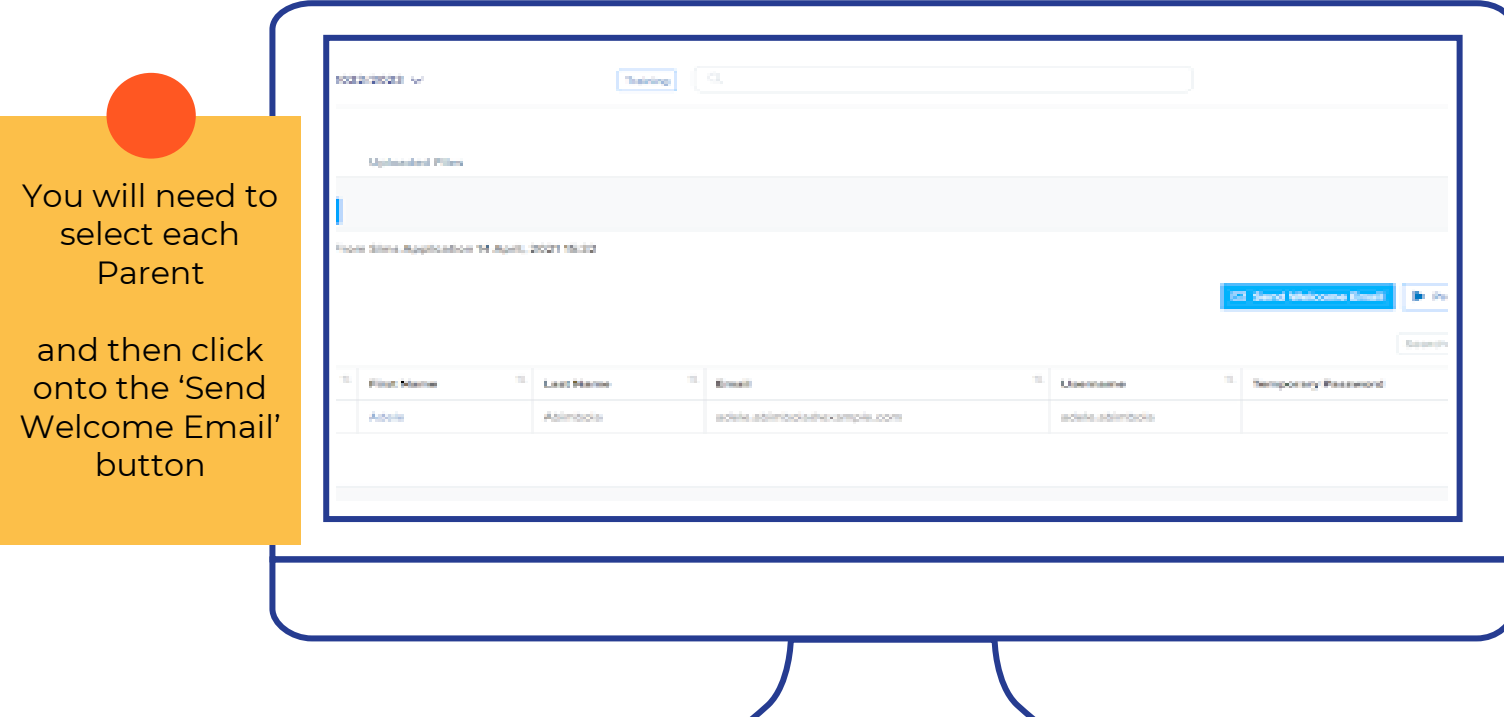

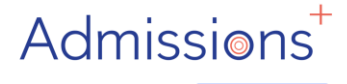

Powered by | applicaa

## **Let's begin your Admissions+ journey**

Do you have any questions?

●[support@applicaa.com](mailto:support@applicaa.com)

●0208 762 0882

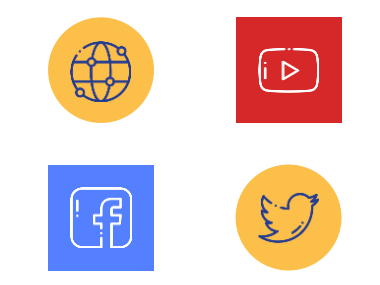